# newline

# Lyra (Série Q) Écran plat interactif

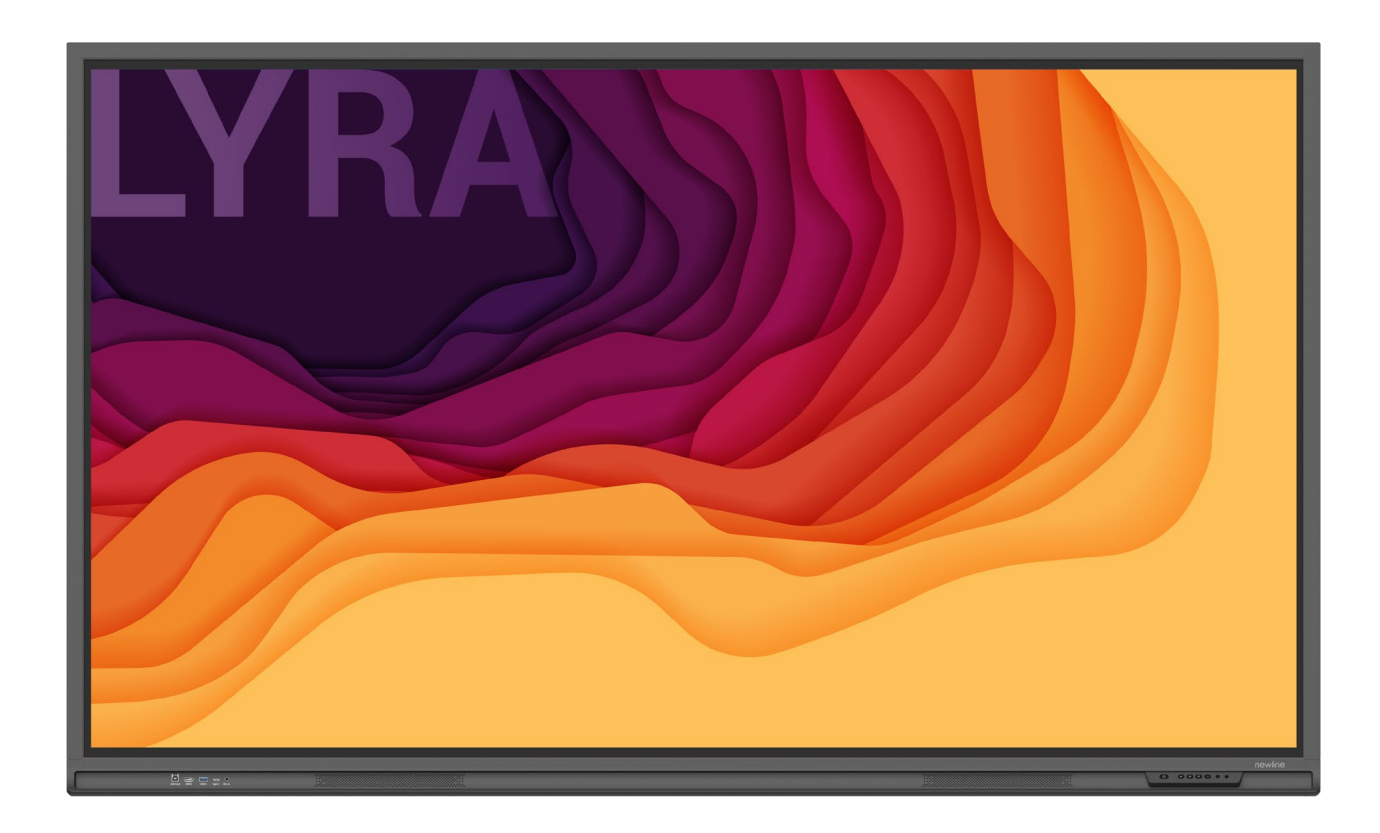

Manuel de démarrage rapide

Bienvenue dans le monde de **Newline**.

Merci d'avoir choisi l'écran plat interactif de la série **Newline** Q. Veuillez utiliser ce document pour tirer le meilleur parti de votre écran.

Cet appareil est conforme à la partie 15 des règlements de la FCC. Le fonctionnement est soumis aux deux conditions suivantes : (1) ce dispositif ne doit pas causer d'interférences nuisibles, et (2) ce dispositif doit tolérer les interférences, y compris les interférences qui peuvent causer un fonctionnement indésirable.

NOTE 1 : Cet équipement a été testé et déclaré conforme aux normes d'un appareil numérique de classe B, conformément à la partie 15 des règlements de la FCC. Ces normes sont conçues pour fournir une protection raisonnable contre les interférences nuisibles dans une installation domestique. Cet équipement génère, utilise et peut émettre une énergie radiofréquence et, s'il n'est pas installé et utilisé conformément aux instructions, peut causer des interférences nuisibles aux communications radio. Cependant, il n'y a aucune garantie que des interférences ne se produiront pas dans une installation donnée. Si cet équipement cause des interférences nuisibles à la réception de la radio ou de la télévision, ce qui peut être déterminé en éteignant et en rallumant l'équipement, l'utilisateur est encouragé à essayer de corriger ces interférences par une ou plusieurs des mesures suivantes :

- Réorienter ou déplacer l'antenne de réception.
- Augmenter la distance entre l'équipement et le récepteur.
- Brancher l'équipement sur une prise de courant d'un circuit différent de celui sur lequel le récepteur est branché.
- Consulter le revendeur ou un technicien radio/TV expérimenté pour obtenir de l'aide.

NOTE 2 : Tout changement ou modification à cet appareil non expressément approuvé par la partie responsable de la conformité pourra annuler l'autorisation d'utilisation de l'équipement par l'utilisateur.

Le symbole poubelle barrée d'une croix indique que ce produit ne doit pas être mis à la décharge municipale. Il est préférable d'éliminer les déchets d'équipements en les remettant à un point de collecte désigné pour le recyclage des équipements électriques et électroniques.

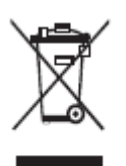

Des symboles sont utilisés dans ce document pour indiquer les opérations qui nécessitent une attention particulière. Les symboles sont définis comme suit :

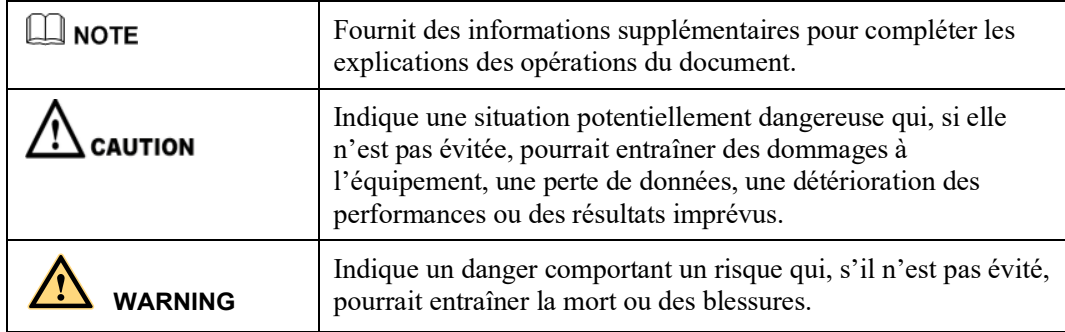

Pour votre sécurité, veuillez lire les instructions suivantes avant d'utiliser le produit. Des blessures graves ou des dommages matériels peuvent être causés par une utilisation incorrecte. N'essayez pas de réparer le produit vousmême.

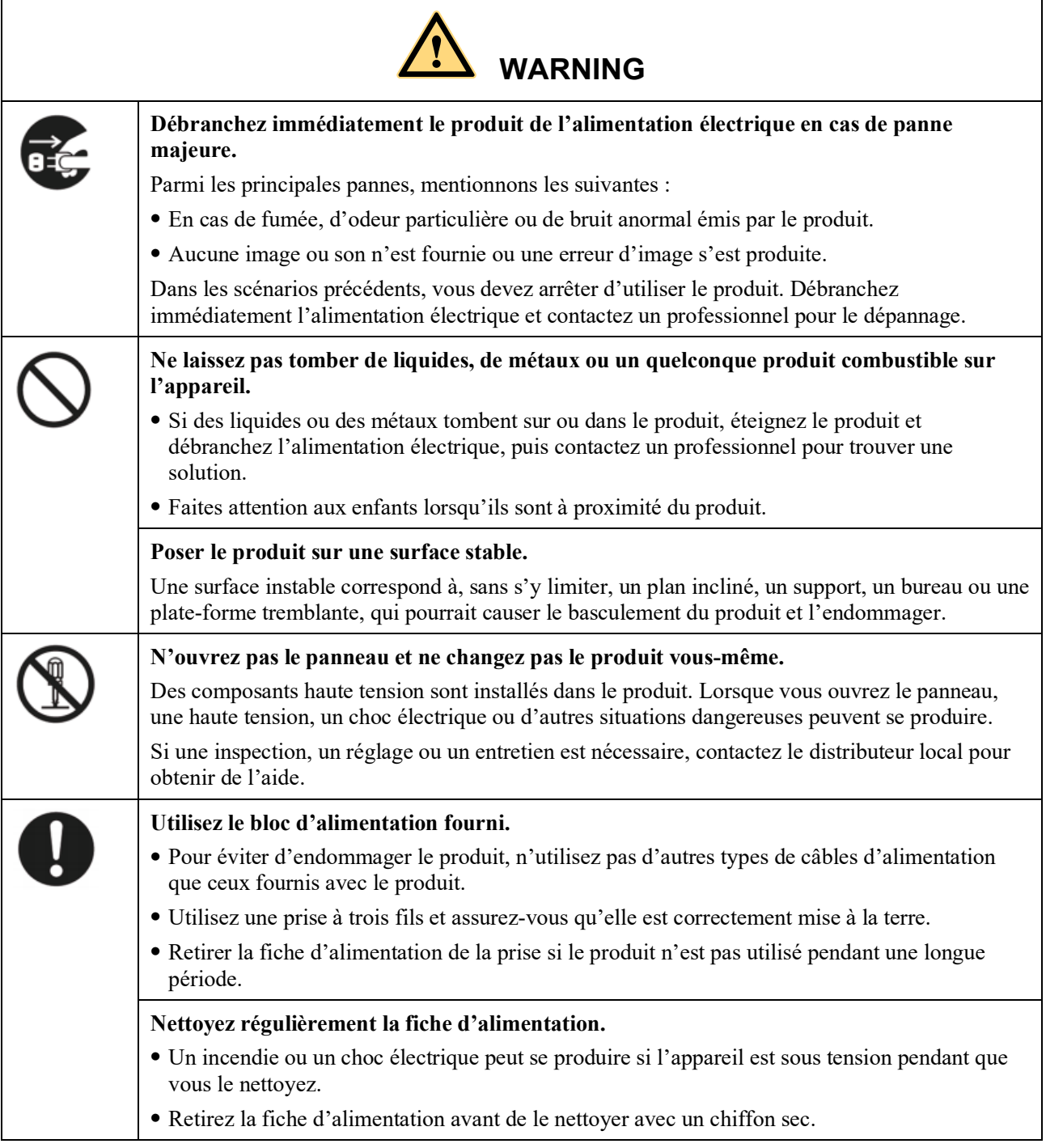

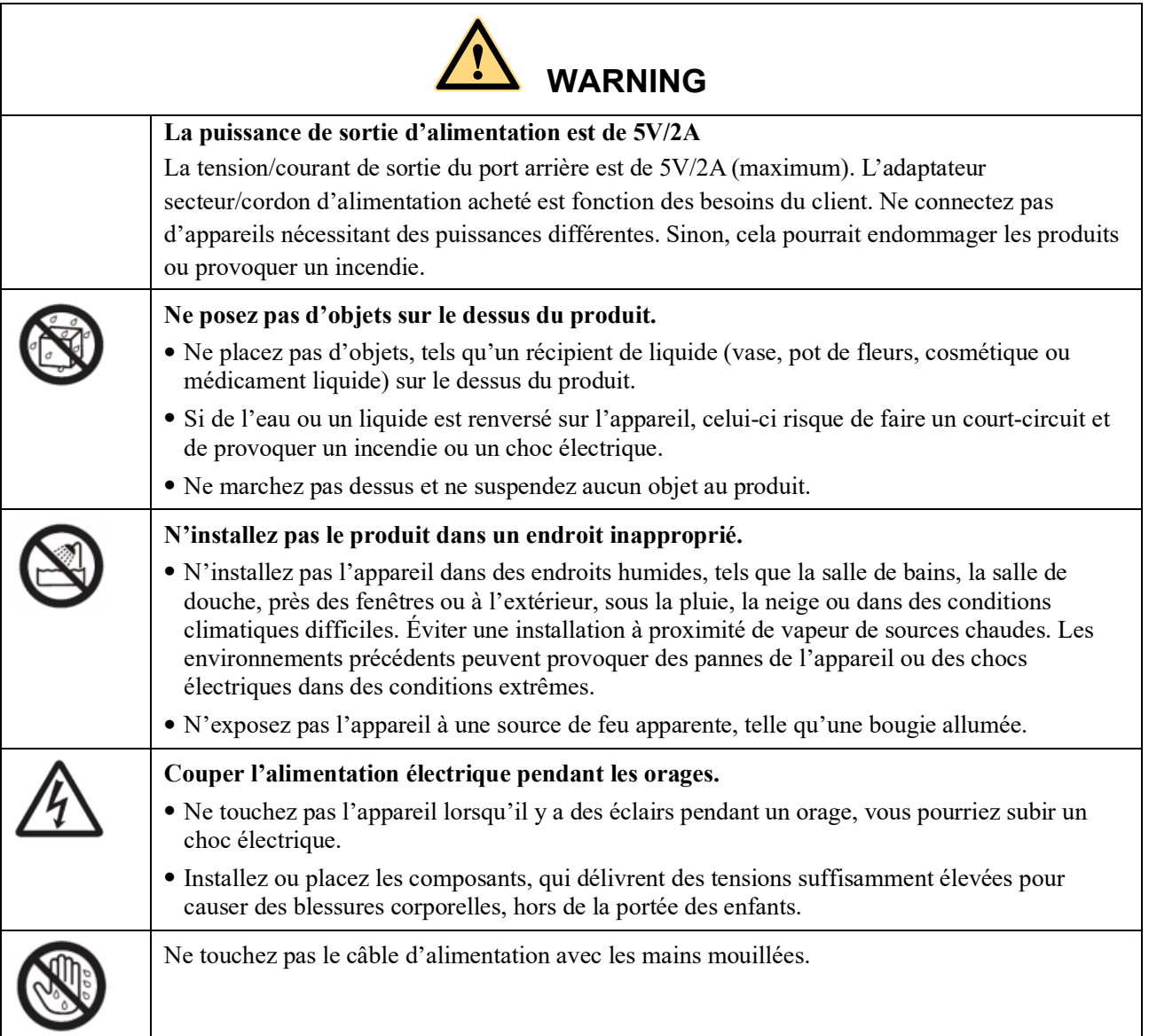

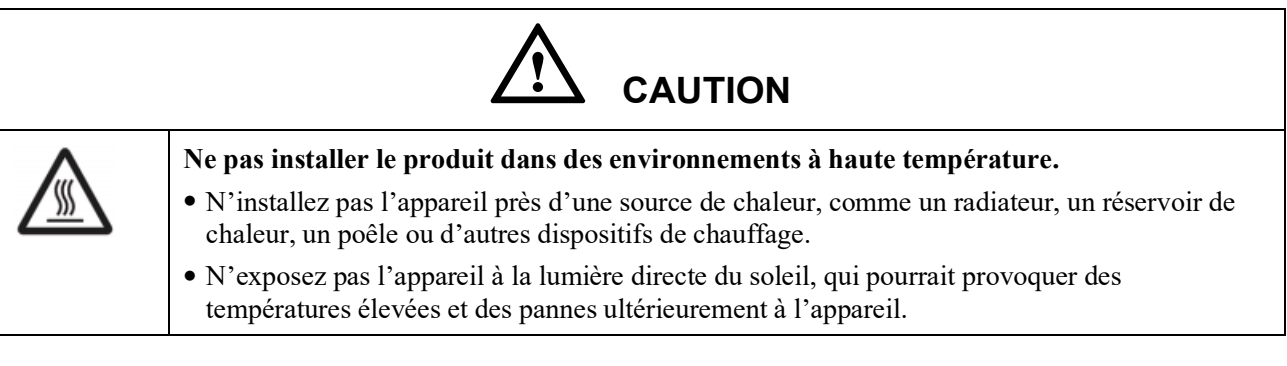

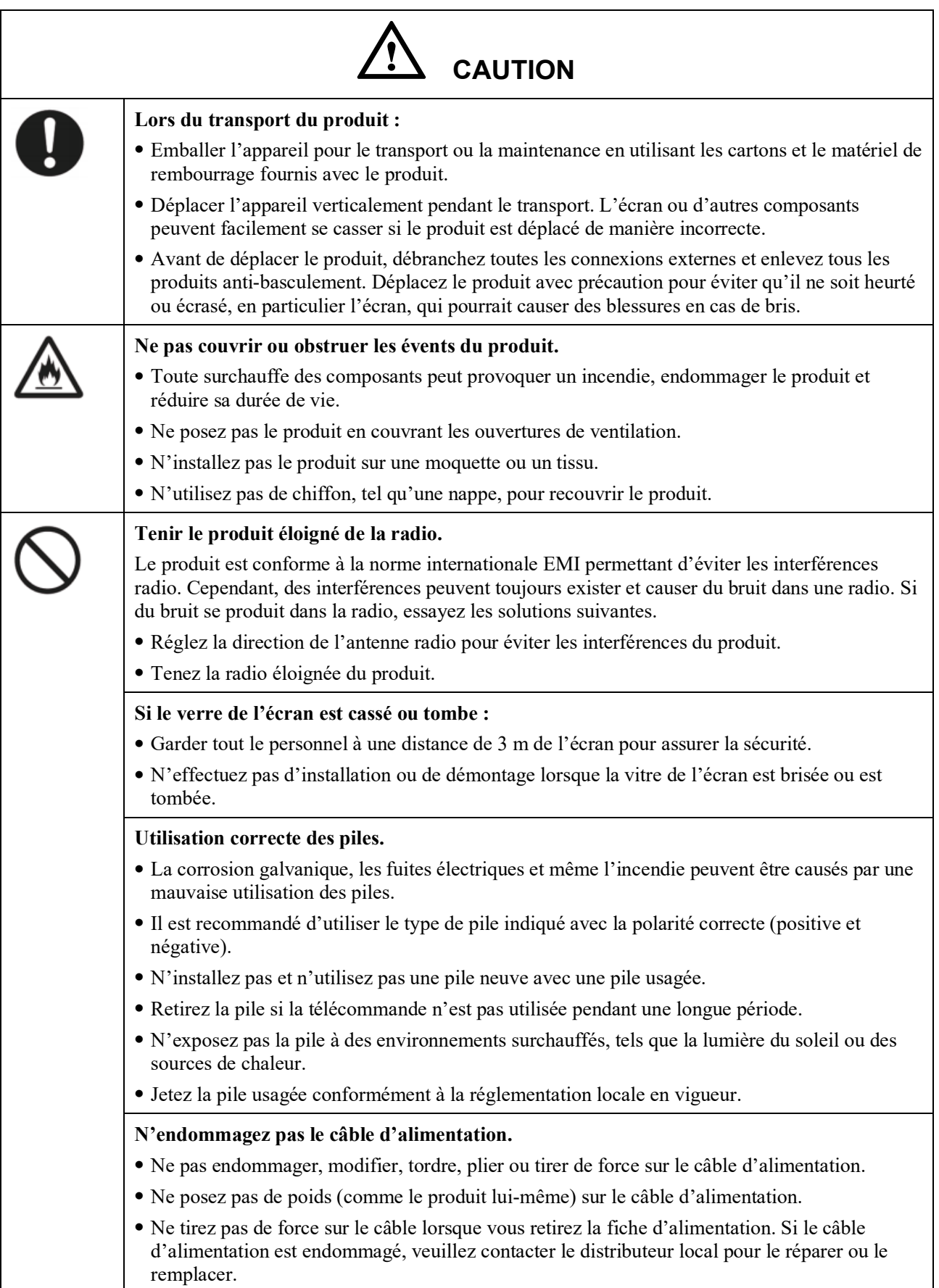

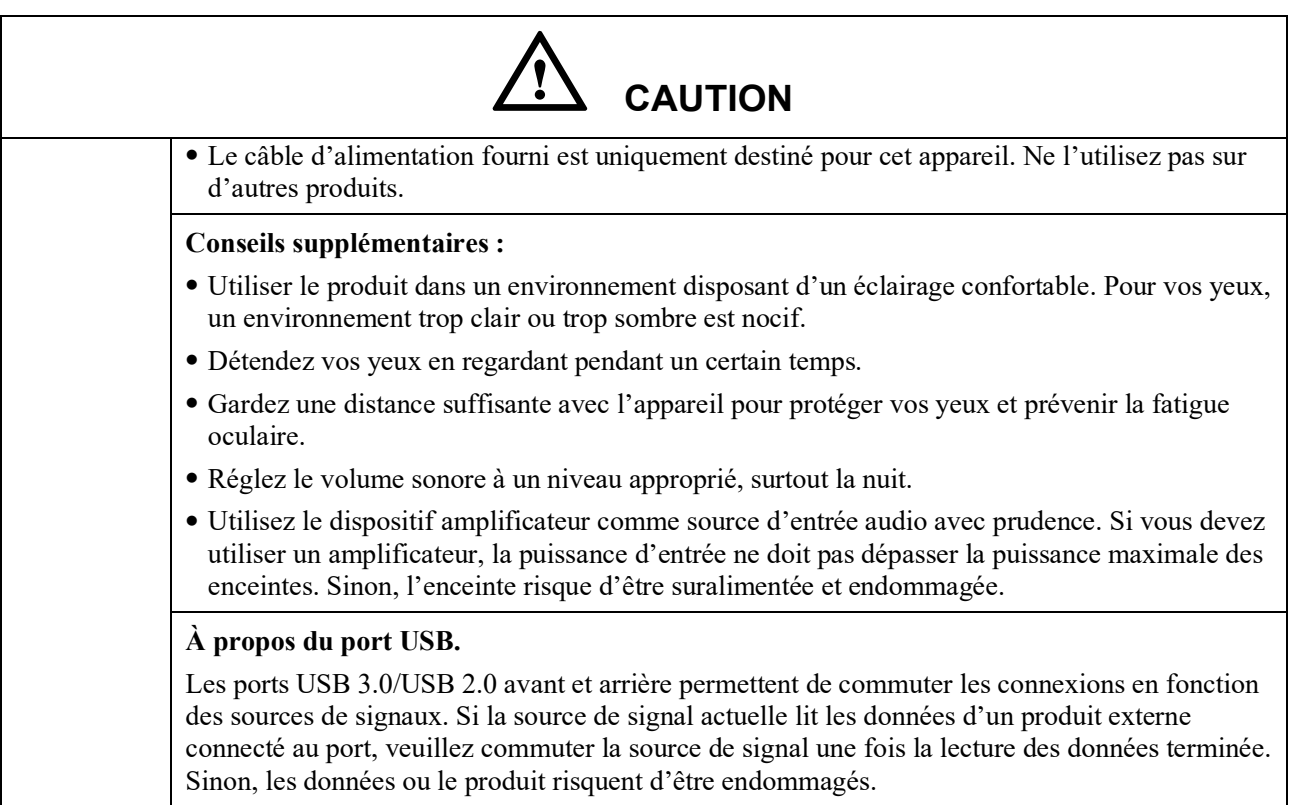

# **1 Parties et fonctions**

# **1.1 Pièces**

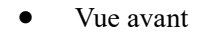

65" / 75" / 86" / 98"

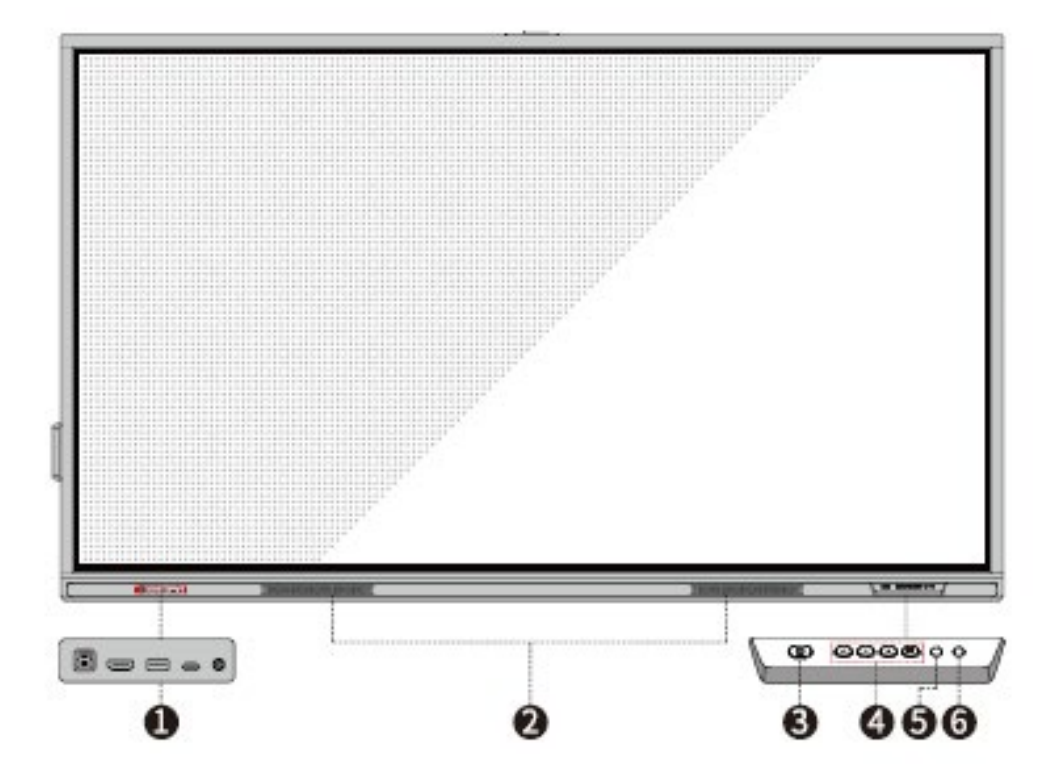

Vue arrière

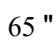

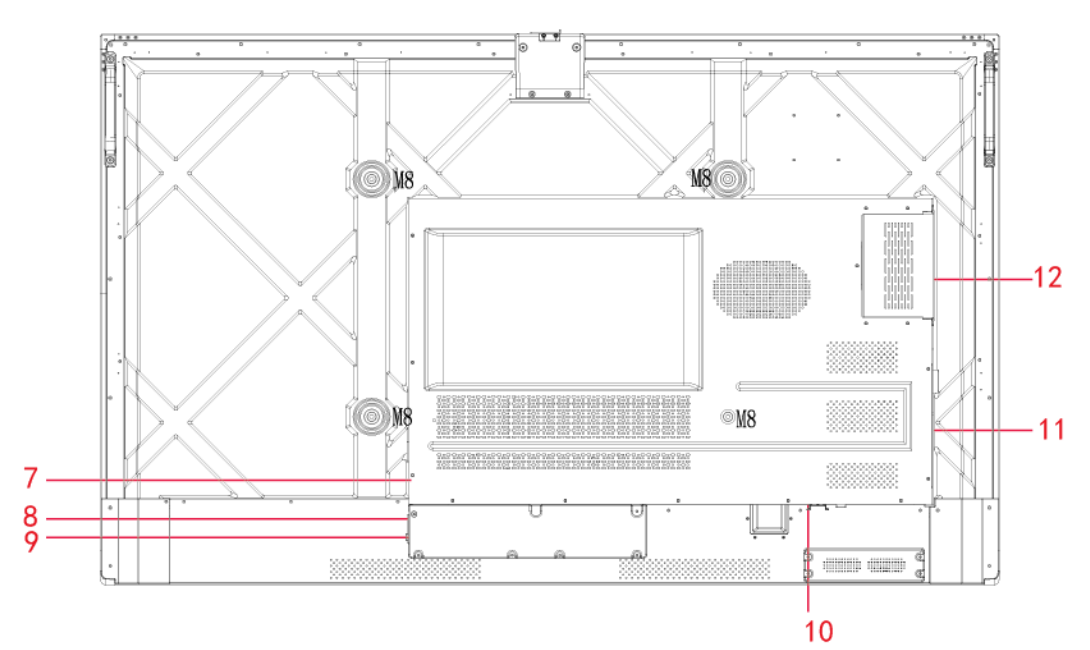

"

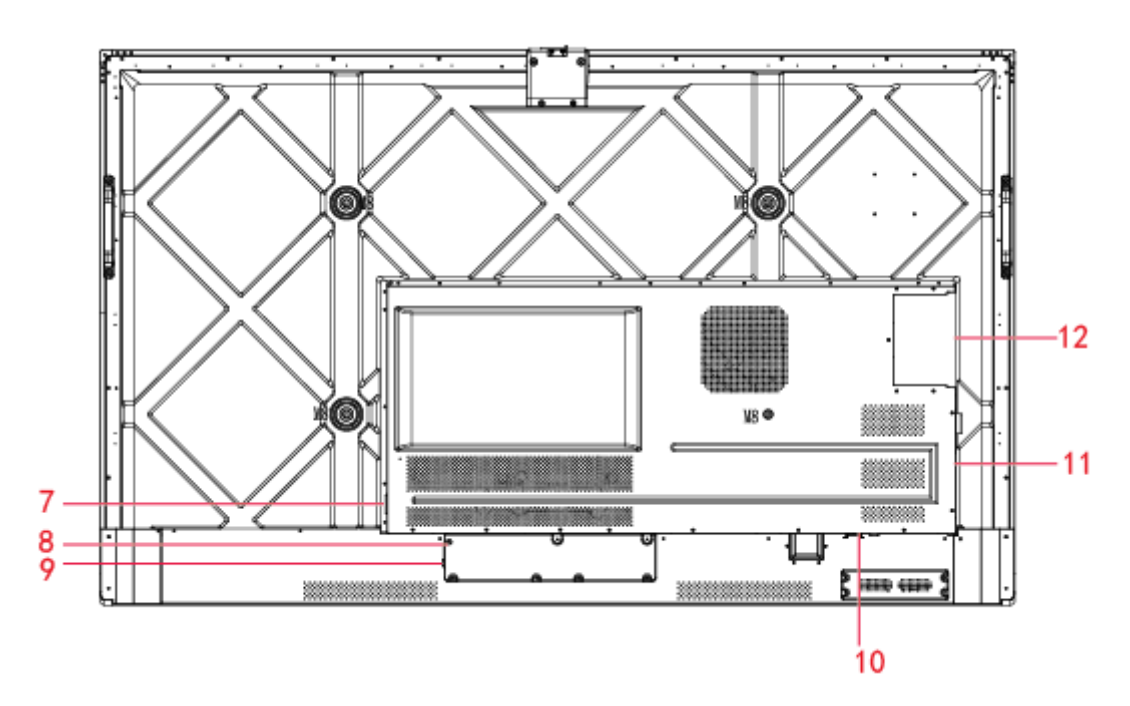

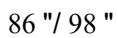

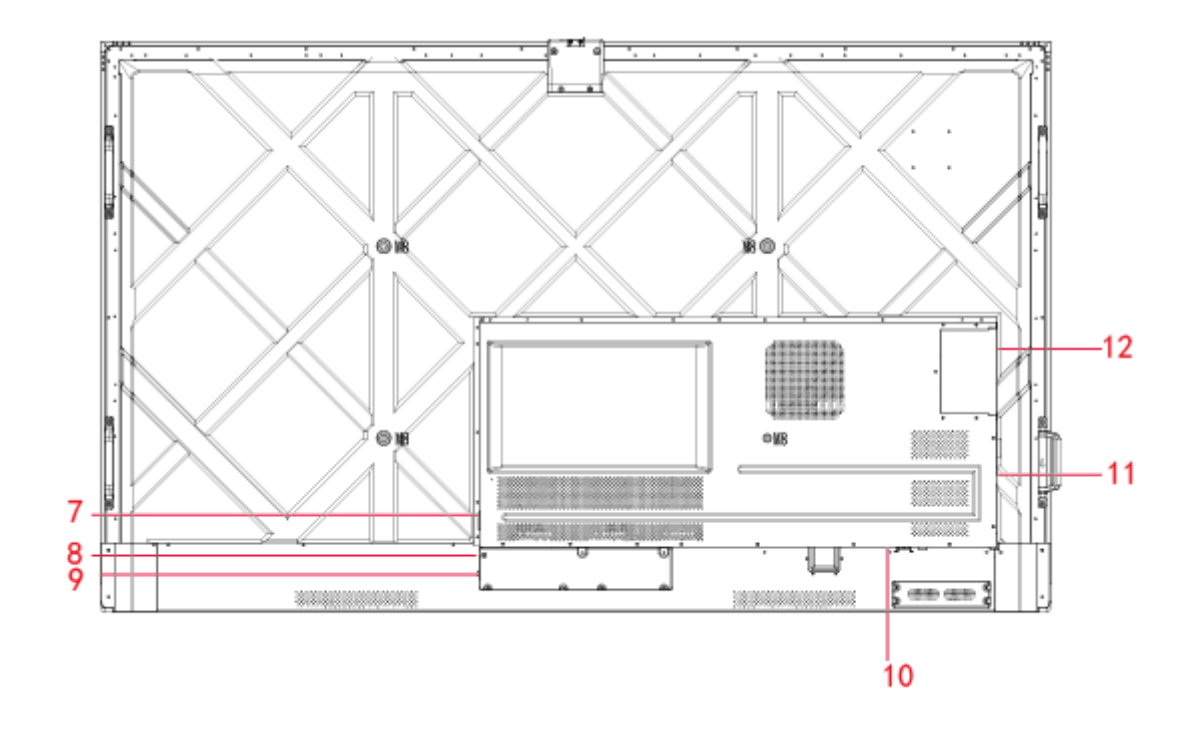

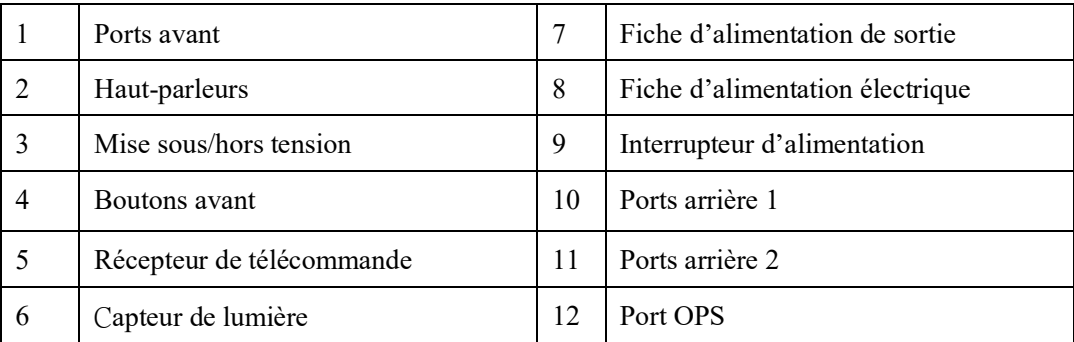

## **1.2 Ports**

# **CAUTION**

- *Les ports USB 3.0/USB 2.0 avant et arrière permettent de commuter les connexions en fonction des sources de signaux. Si la source de signal actuelle lit les données d'un produit externe connecté au port, veuillez commuter la source de signal une fois la lecture des données terminée. Sinon, les données ou le produit risquent d'être endommagés.*
- *Concernant l'utilisation de l'USB, le port USB 2.0 peut fournir jusqu'à 500 mA tandis que le port USB 3.0 peut fournir jusqu'à 900 mA de puissance. Merci de vérifier que la clé USB est formatée en FAT32 avant de l'insérer dans le panneau.*

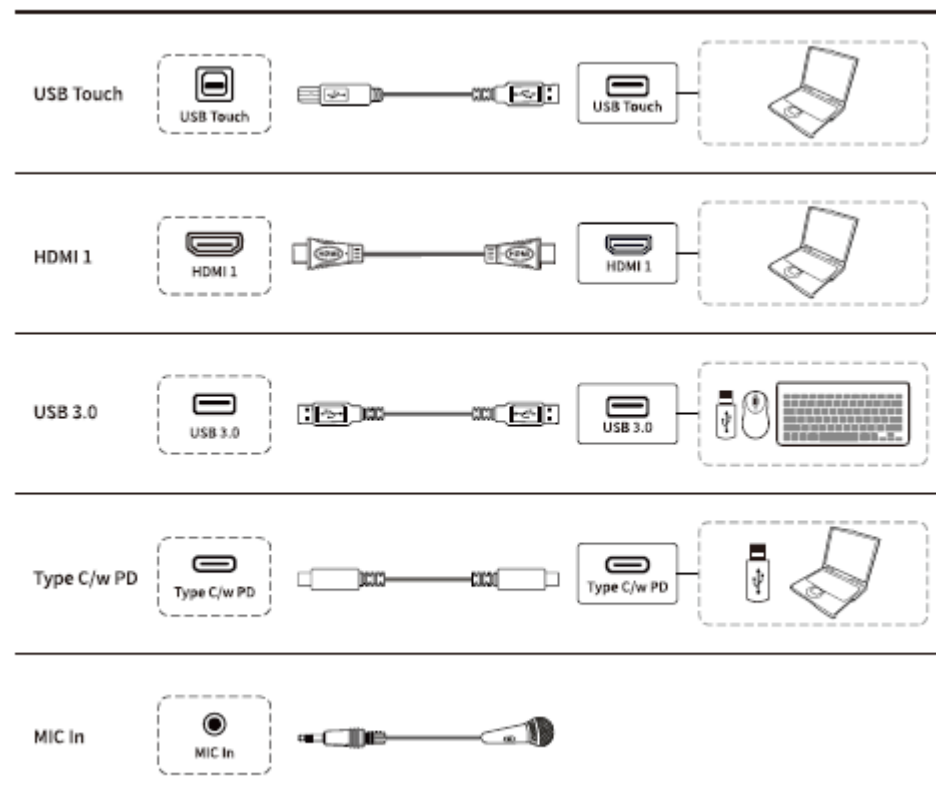

Ports avant

Ports arrière

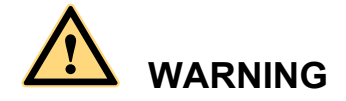

*Le port de sortie d'alimentation arrière fournit une alimentation de 5 V/2 A (maximum). Merci de contacter Newline pour acheter l'adaptateur secteur pour l'alimentation des appareils externes.* Ne connectez pas de dispositifs nécessitant une alimentation supérieure à celle indiquée*. Vous risquez de vous blesser ou d'endommager le panneau.*

Ports arrière 1

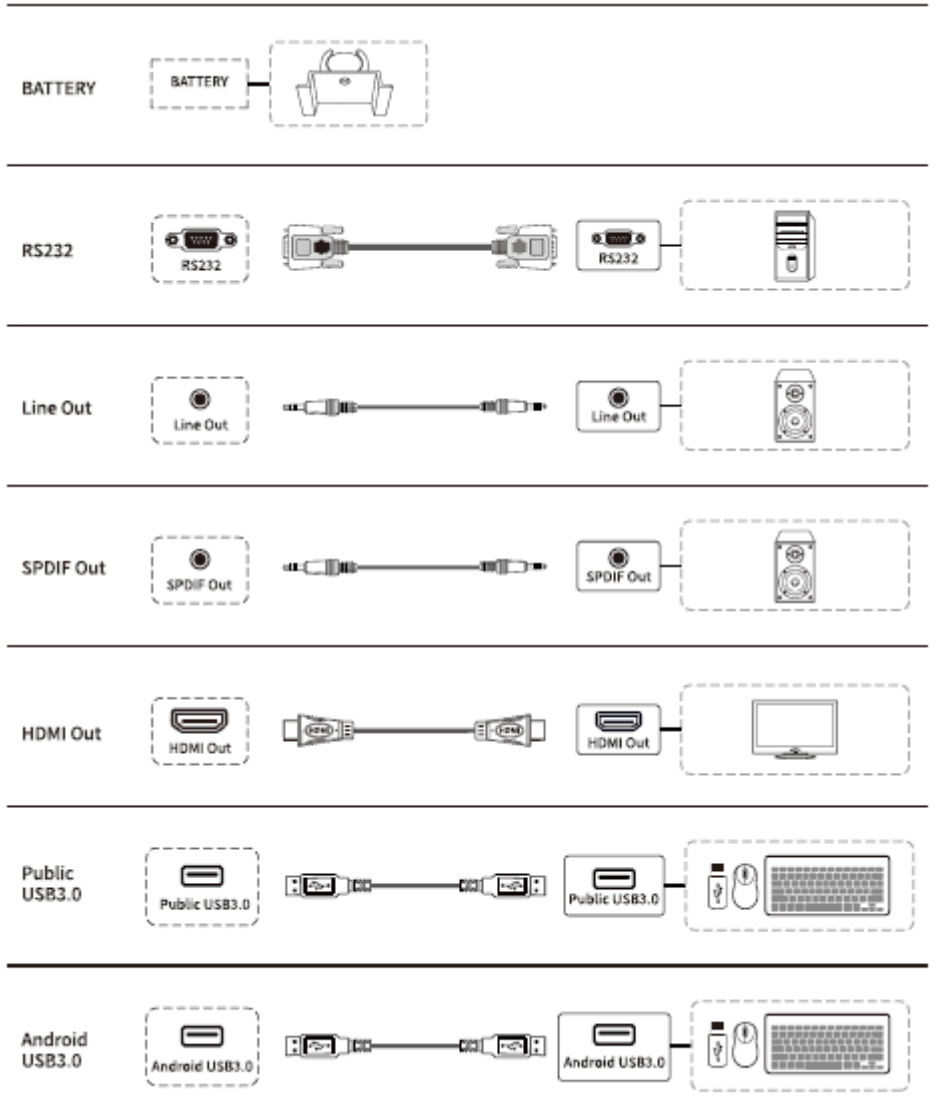

#### · Rear Ports 2

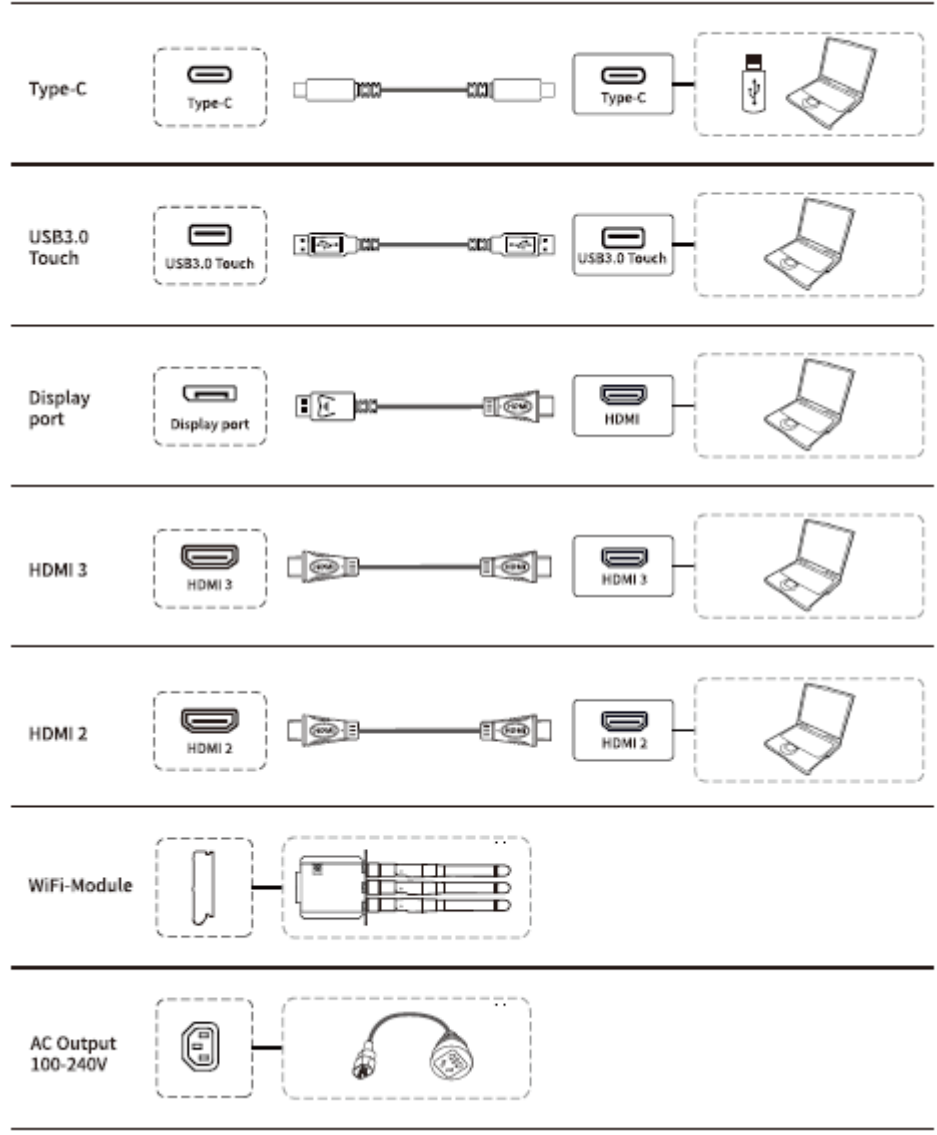

Boutons avant

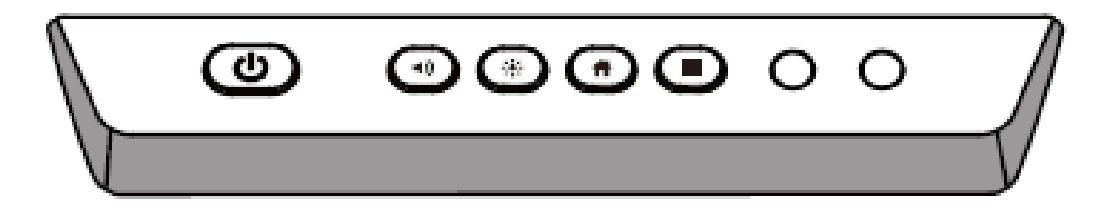

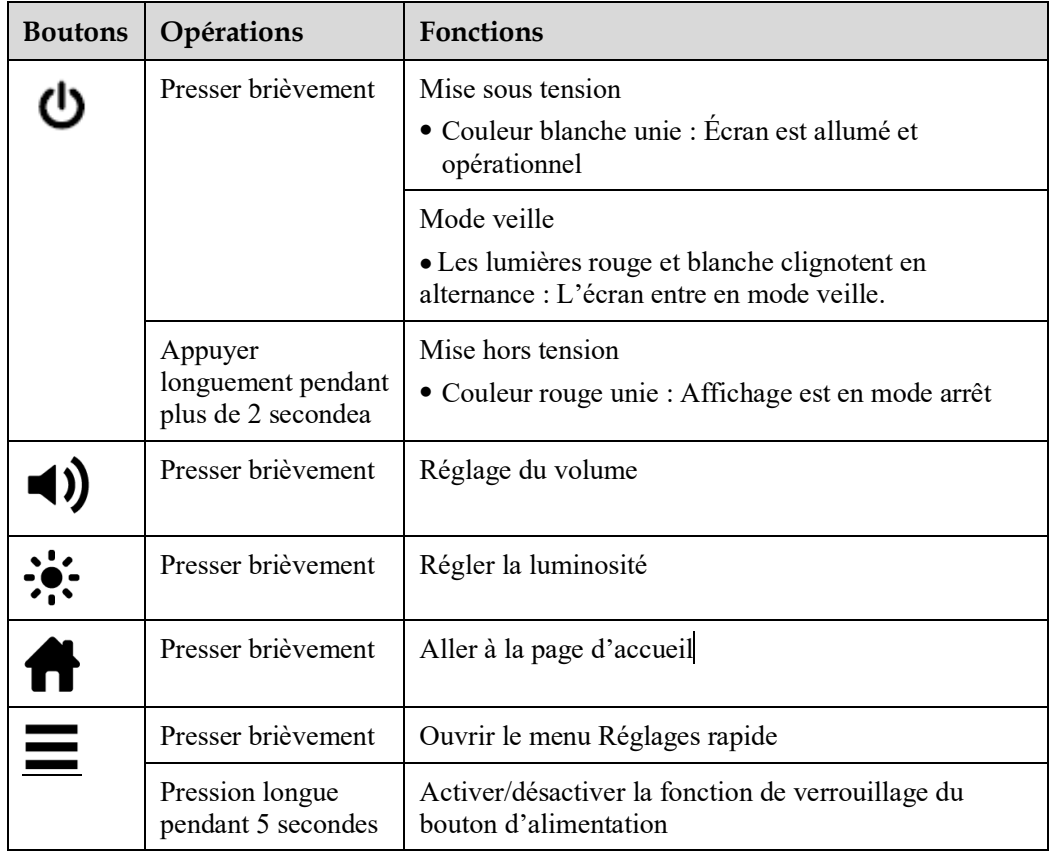

# **1.3 Télécommande**

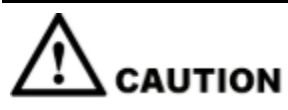

Lisez attentivement les instructions suivantes avant d'utiliser la télécommande pour éviter des dysfonctionnements éventuels :

- Ne laissez pas tomber et évitez d'endommager la télécommande.
- Ne renversez pas d'eau ou d'autres liquides sur la télécommande.
- Ne placez pas la télécommande sur un objet mouillé.
- Ne placez pas la télécommande directement à la lumière du soleil ou près d'une source de chaleur.

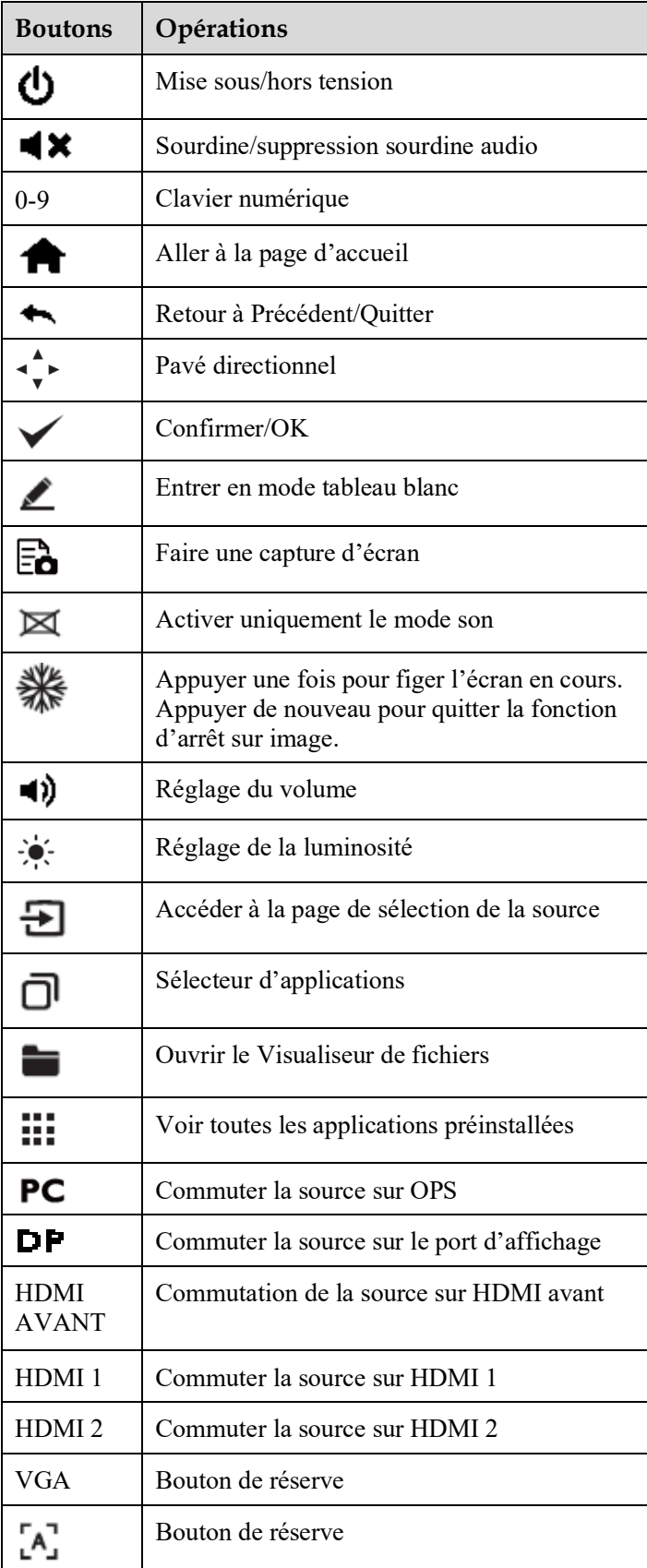

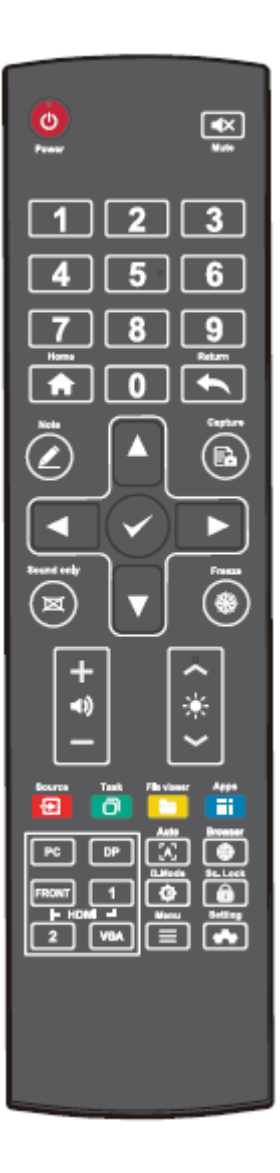

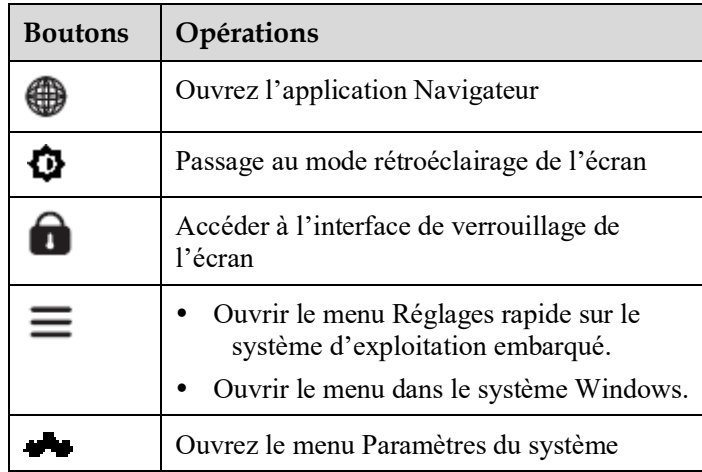

# **2 Guide d'installation**

# **2.1 Précautions de sécurité**

**Environnement d'installation**

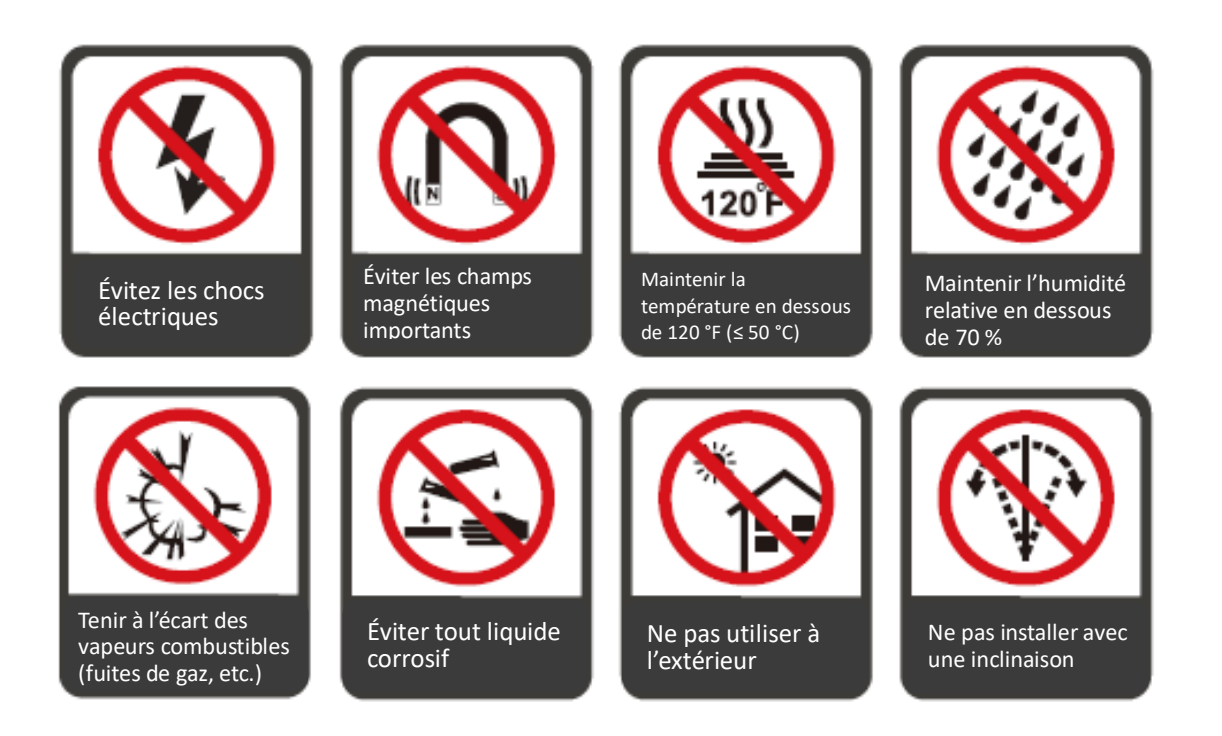

### **Instructions d'installation**

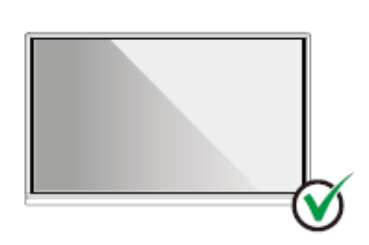

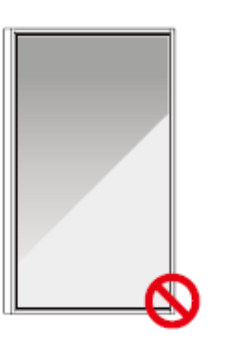

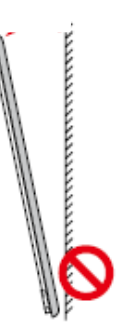

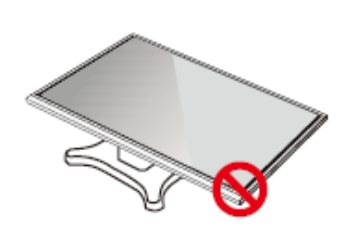

Suspendre le produit en maintenant la longueur à l'horizontale

Ne pas installer à la verticale

Ne pas installer avec une inclinaison

Ne pas poser à plat

### **2.2 Précautions d'installation**

#### **Poids**

Poids du panneau : 143 lb/ 65 kg (86 pouces), 115 lb/52 kg (75 pouces), 86 lb/ 39 kg (65 pouces)

- Lorsque vous utilisez un support mobile, assurez-vous que le poids du produit est inférieur à la capacité de charge du support mobile.
- Lors de l'utilisation sur support mural, s'assurer que le mur peut supporter le poids du produit. Nous recommandons de renforcer la surface murale pour obtenir une capacité de charge égale à 4 fois le poids du produit. Consulter un installateur professionnel pour l'installation murale.

### **Q** NOTE

*L'entreprise n'assume aucune responsabilité légale concernant tout problème causé par une mauvaise utilisation si le support mobile ou le support mural d'une tierce partie ne fait pas partie de la portée du produit.*

 N'installez pas le produit là où il risque d'être heurté par l'ouverture ou la fermeture d'une porte.

### **Installation verticale**

Lors de l'installation, essayez de maintenir le panneau à la verticale. Une inclinaison excessive peut détériorer la vitre ou d'autres composants internes.

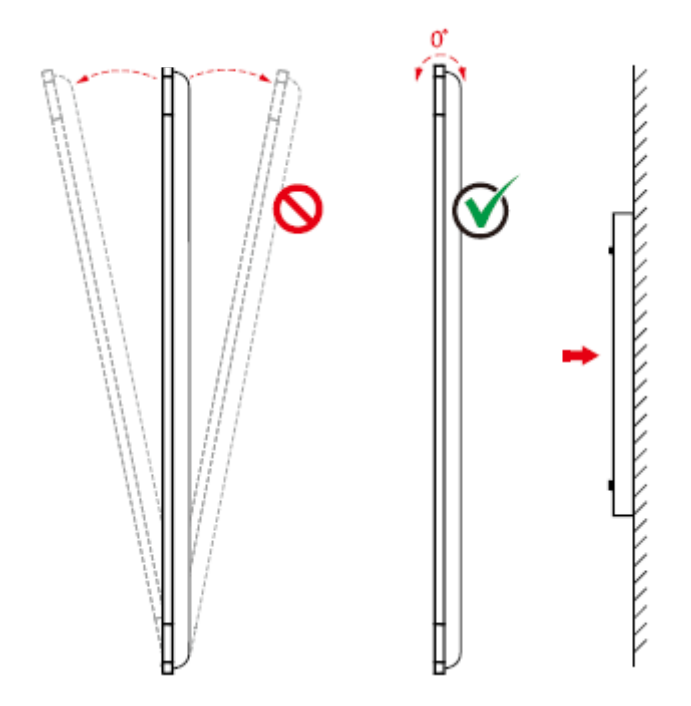

### $\square$  Note

*Pour tout problème, veuillez contacter notre service d'assistance. Notre société n'est pas responsable des dommages ou pertes subis par les utilisateurs si ces derniers ne suivent pas les instructions.*

### **Ventilation**

Assurer une ventilation adéquate et/ou un environnement climatisé. Nous recommandons de respecter certaines distances entre le côté du produit et le mur ou les panneaux. Les exigences en matière de ventilation sont illustrées sur la figure suivante.

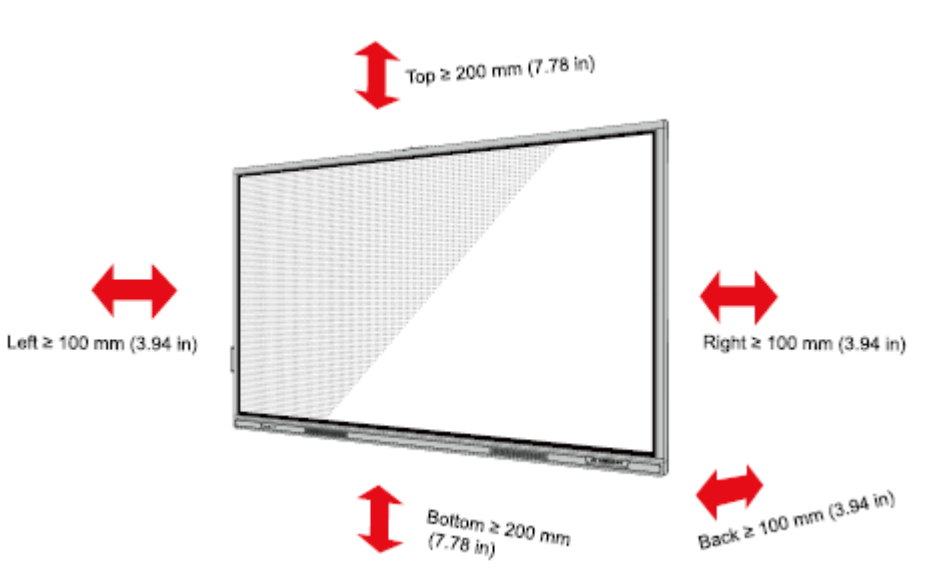

### **2.3 Montage**

Les dimensions des quatre trous de fixation sur le panneau arrière sont conformes à la norme VESA MIS-F (86 pouces ou 75 pouces : 800 x 400 mm/31,50 x 15,75 pouces ; 65 pouces : 600 x 400 mm/23,62 x 15,75 pouces). Utilisez des vis métriques M8 d'une longueur de 10 mm à 15 mm (0,40 à 0,59 pouce) pour fixer l'écran tactile au système de montage. Les dimensions des trous de fixation sur le panneau arrière sont indiquées sur la figure suivante.

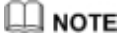

<sup>C</sup>*onsultez un installateur professionnel pour installer le produit d'affichage.*

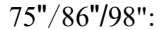

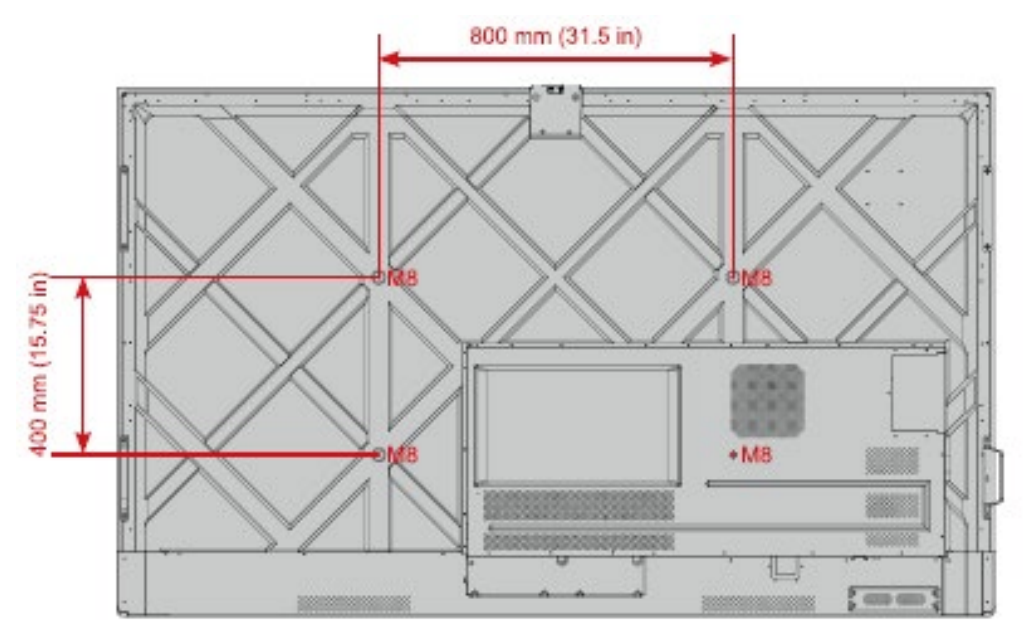

65":

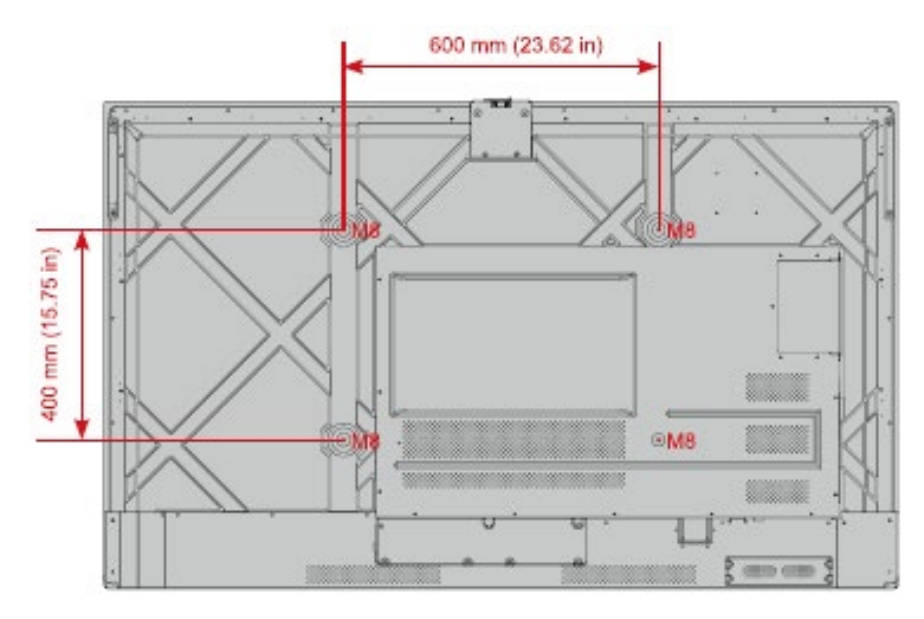

### **2.4 Installation de l'OPS (en option)**

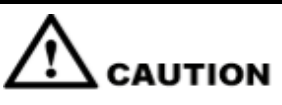

*L'OPS ne prend pas en charge le branchement à chaud. Par conséquent, vous devez insérer ou retirer un OPS lorsque l'écran est éteint. Sinon, l'écran ou le OPS interne risquent d'être endommagés.*

Vous devrez acheter un OPS séparément. Effectuez les étapes suivantes pour installer un OPS.

**Étape 1** Dévissez les vis M3 à la main pour retirer le couvercle de protection de l'OPS.

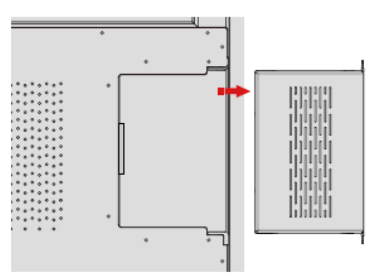

**Étape 2** Insérez l'OPS dans le port de l'OPS à l'arrière du panneau jusqu'à ce qu'il soit bien en place..

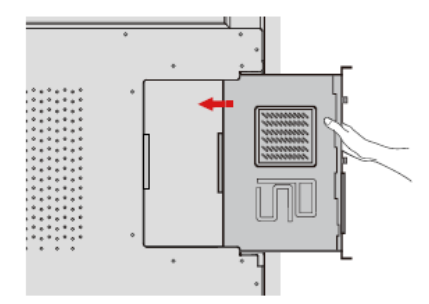

**Étape 3** Fixez le OPS à l'écran à l'aide des vis M3.

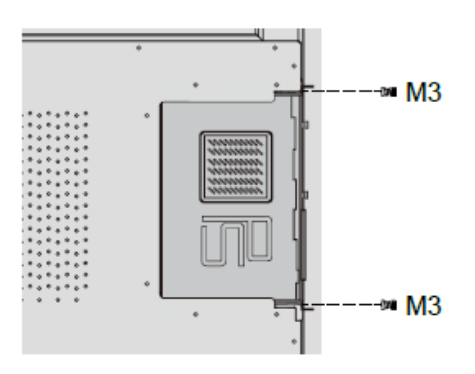

**Étape 4** Contrôlez la conformité de l'installation avant de mettre le panneau sous tension.

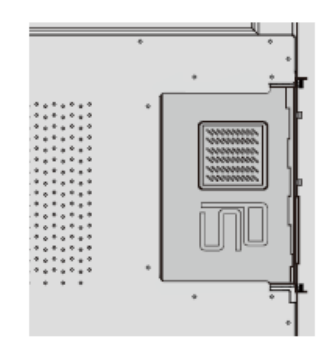

# **3 Mise sous/hors tension**

### **3.1 Mise sous tension**

**Étape 1** Avant de mettre le panneau sous tension, assurez-vous que le câble d'alimentation est bien inséré dans le panneau et dans la prise murale. La prise murale doit pouvoir supporter une tension de 100 V à 240 V avec une fréquence de 50 Hz/60 Hz ± 5% et être mise à la terre.

### **Q** NOTE

*La prise de courant doit être installée à proximité de l'équipement et facilement accessible.*

**Étape 2** Basculez l'interrupteur d'alimentation situé sur le côté de l'appareil sur « I ».

65" / 75" / 86" / 98" :

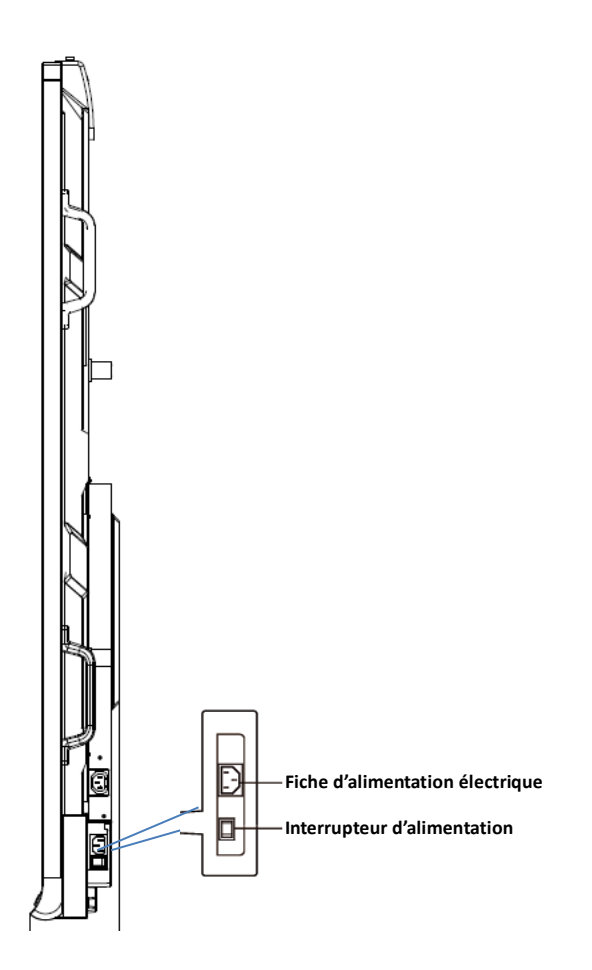

Étape 3 Appuyez sur le bouton d'alimentation sur le panneau de commande avant ou sur la télécommande.

### **3.2 Mise hors tension**

- **Étape 1** Appuyez sur le bouton d'alimentation sur le panneau avant ou sur le bouton d'alimentation  $\bullet$  de la télécommande pour entrer en mode veille.
- Étape 2 Appuyez de manière prolongée sur le bouton d'alimentation sur le panneau avant ou sur le bouton d'alimentation sur la télécommande et une boîte de dialogue d'avertissement s'affiche comme illustrée sur la figure suivante :

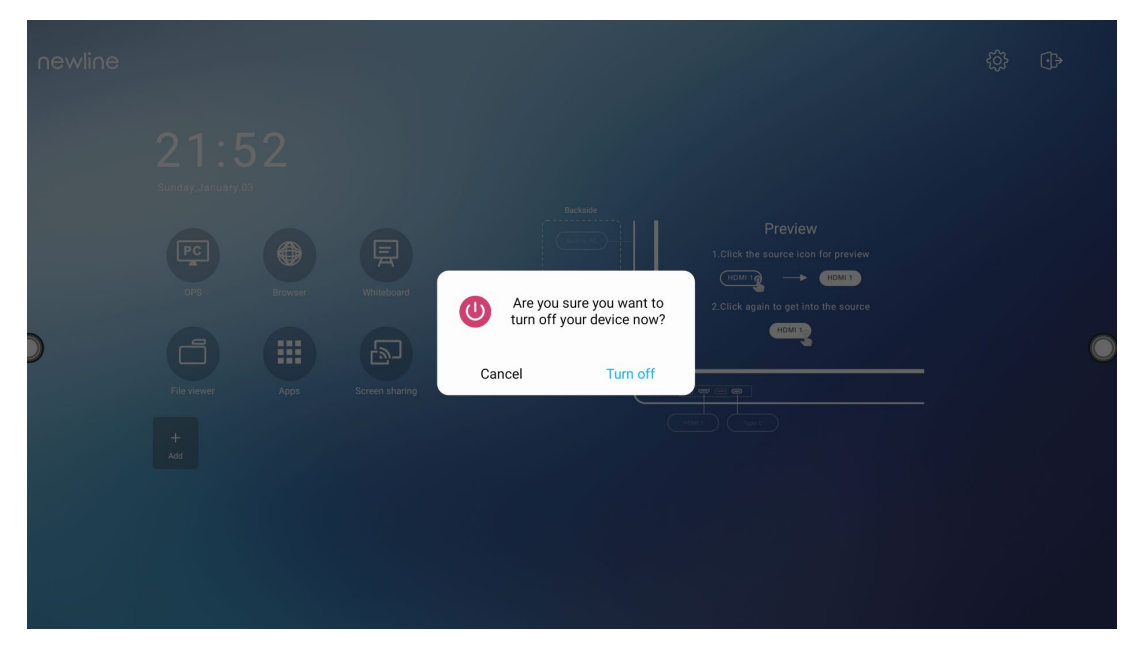

- **Étape 3** Dans la fenêtre d'**avertissement**, appuyez sur **Annuler** pour revenir au mode de travail. Tapez sur **Éteindre** pour mettre l'écran hors tension, le témoin d'alimentation devient rouge.
- **Étape 4** Pour éteindre complètement le panneau, éteignez l'interrupteur à bascule situé derrière le panneau (à côté de la prise de courant) et débranchez le cordon d'alimentation.

### $\square$  Note

- Si un OPS est installé, l'OPS et l'écran s'éteignent en même temps lorsque l'alimentation est coupée.
- Éteignez le panneau avant de débrancher la source d'alimentation, sinon vous risquez de l'endommager. Une interruption accidentelle de l'alimentation est susceptible d'endommager le panneau.
- Évitez d'allumer et d'éteindre le panneau de manière répétée dans un court laps de temps, sous peine de provoquer un dysfonctionnement.

# **4 Utilisation de l'écran tactile**

## **4.1 Connexion au profil**

Lorsque le panneau est mis sous tension, il affiche tous les comptes enregistrés, comme illustrée sur la figure suivante :

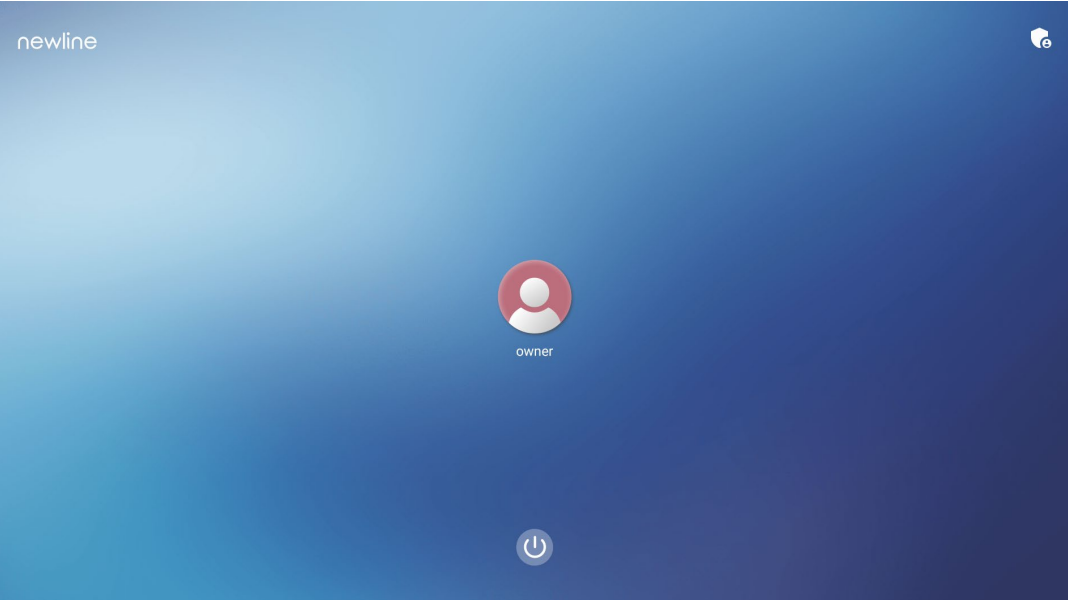

Tapez sur l'icône **et pour saisir la clé d'accès de 6 chiffres et vous connecter à la page** d'accueil du système.

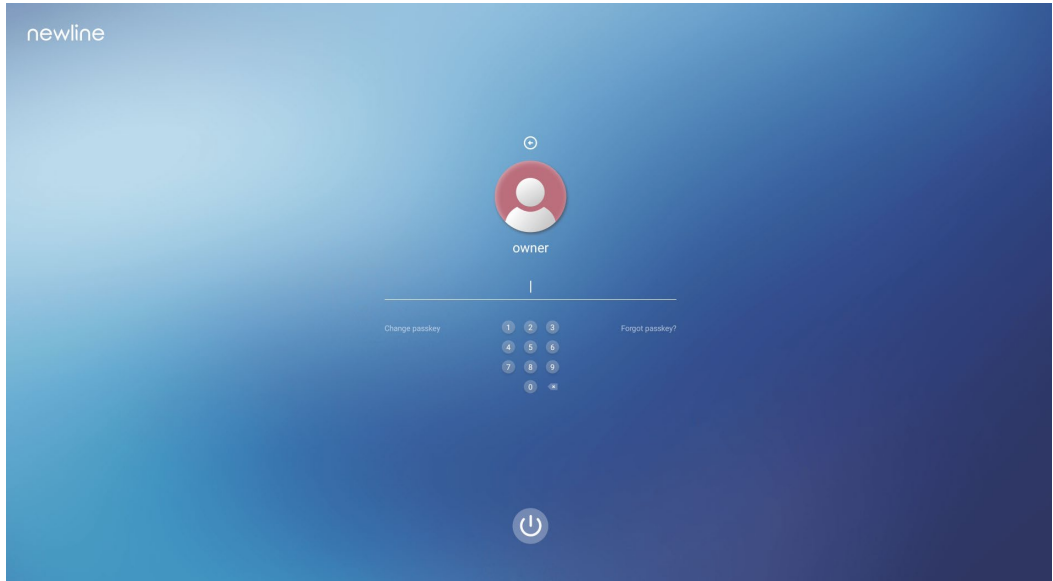

Remarques :

Si vous oubliez votre clé d'accès, veuillez contacter votre administrateur pour la réinitialiser.

### **4.2 Accueil**

Une fois connecté au système, l'utilisateur accède à la page d'**accueil**, comme illustrée sur la figure suivante :

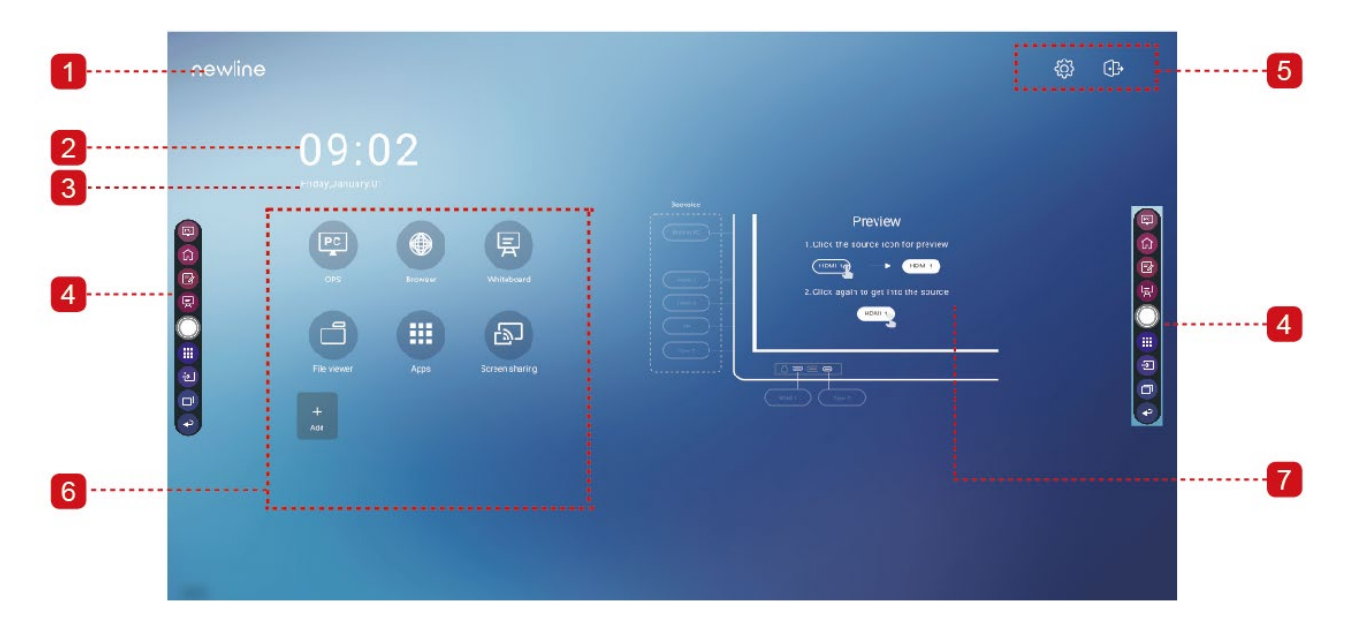

1: Logo (raccourci vers paramètres) 2 : Horloge (raccourci vers l'horloge) 3: Date et semaine (raccourci vers Calendrier) 4 : Barre d'outils latérale 5 : Barre d'état et paramètres

6: Icône principale 7 : Fenêtre de prévisualisation de la source du signal

### **Icône principale**

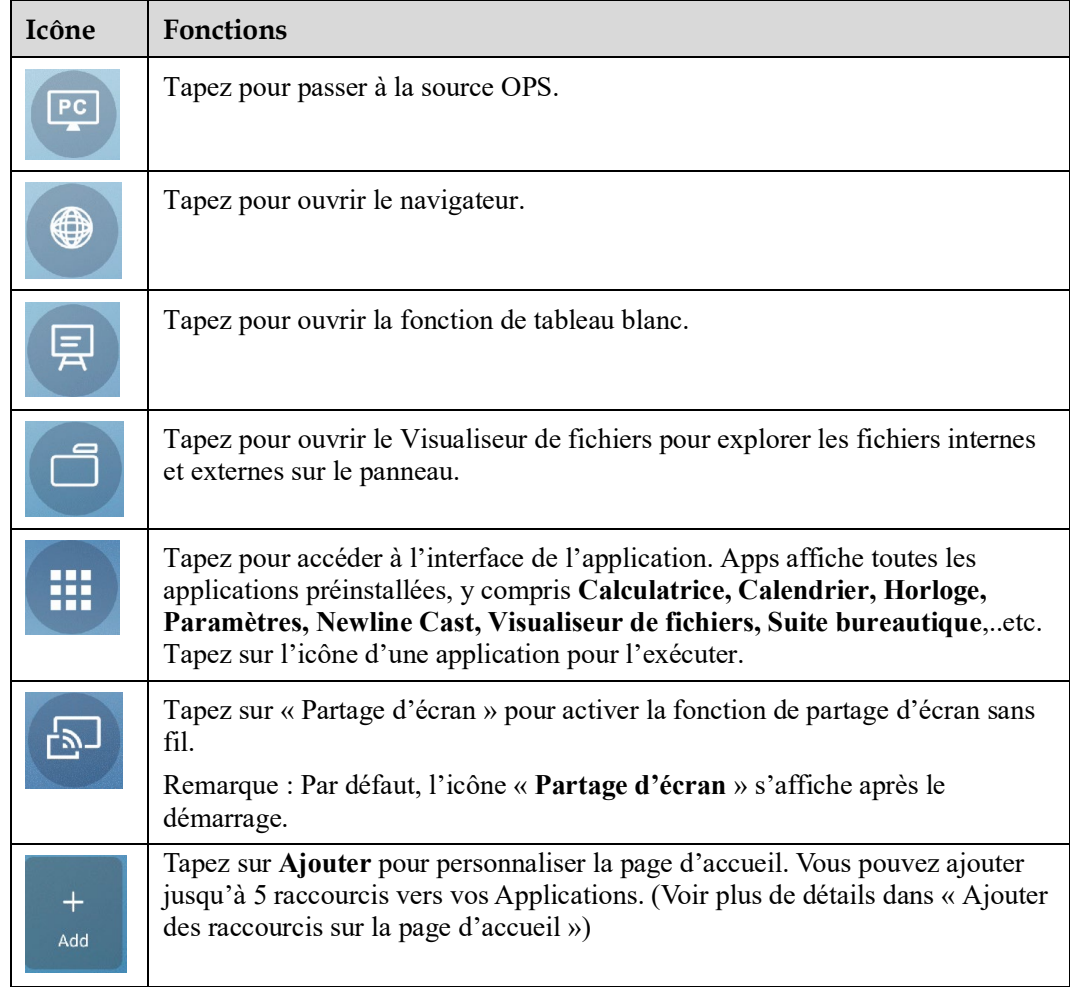

### **Barre d'outils latérale**

Par défaut, les barres d'outils affichent les icônes de source OPS, d'accueil, de mode annotation, de tableau blanc, d'applications, de sources, de sélecteur d'applications et de retour des deux côtés de l'écran. Il est possible de masquer l'une ou les deux barres d'outils dans les paramètres, de les faire glisser vers le haut ou vers le bas, de les minimiser ou de les

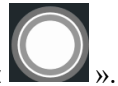

maximiser en tapant simplement sur l'icône «  $\mathbb{R}$  ».

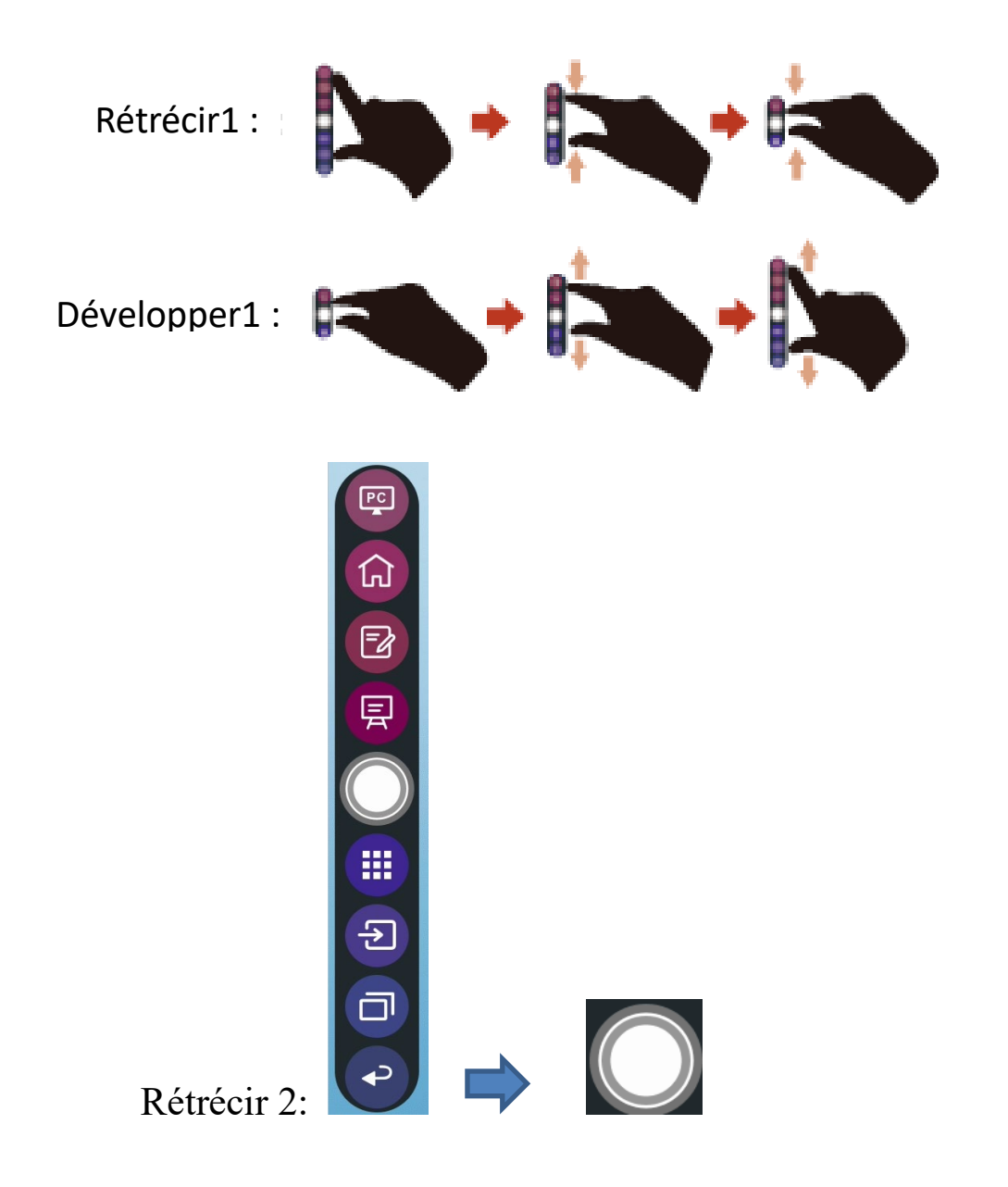

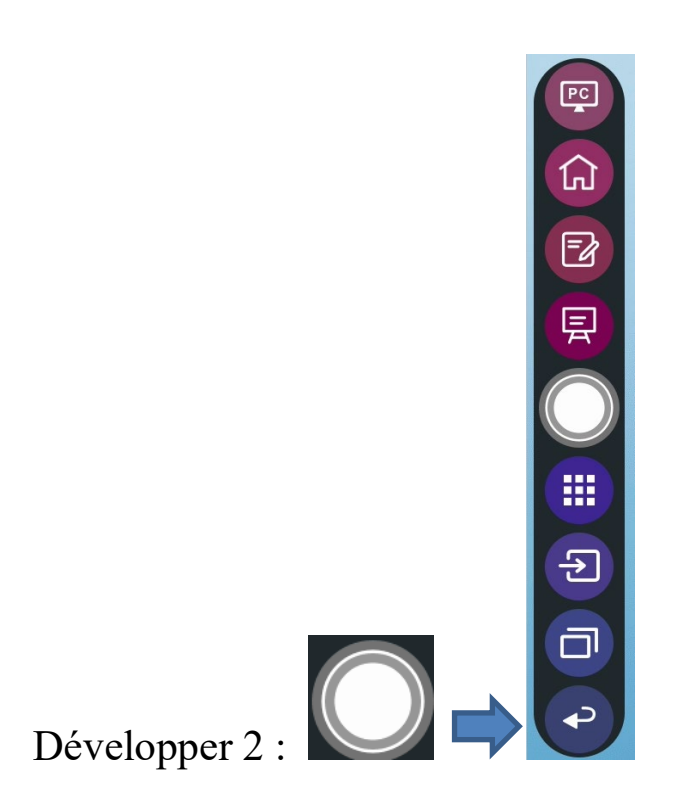

La liste complète des fonctions de la barre d'outils est présentée ci-dessous :

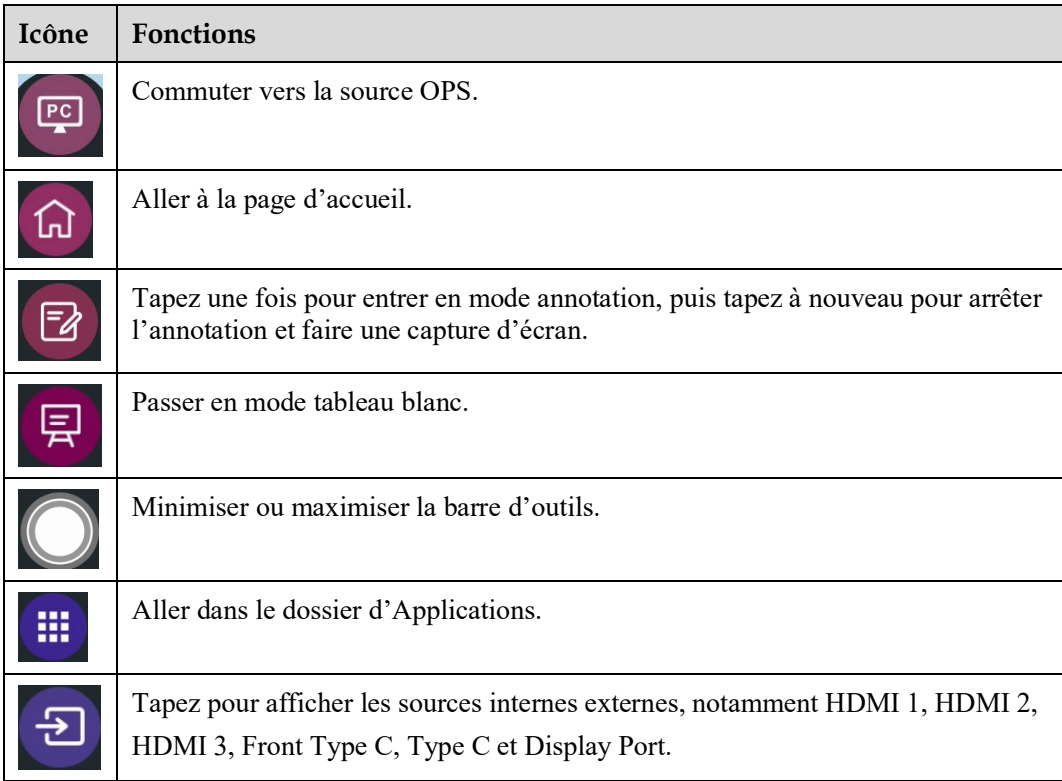

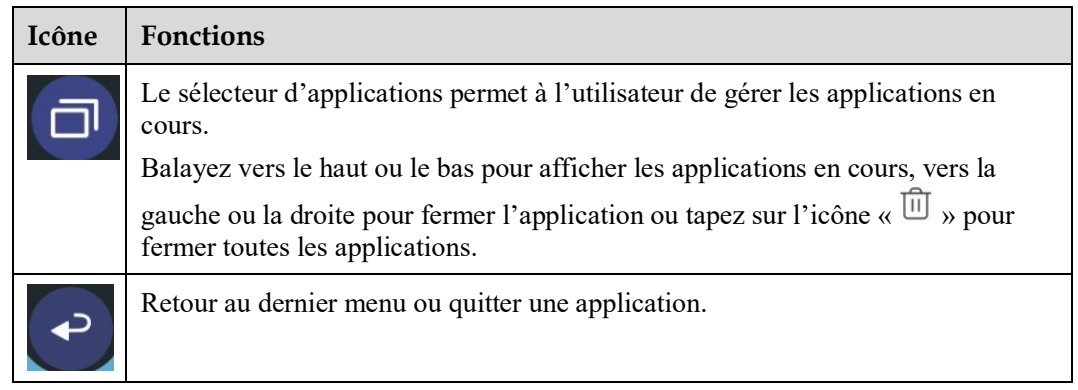

### **Barre d'état et paramètres**

Le coin supérieur droit de la page d'accueil affiche trois icônes d'état de fonctionnement (comprenant les clés USB, Ethernet et Wi-Fi), le raccourci de configuration du système et l'icône de déconnexion .

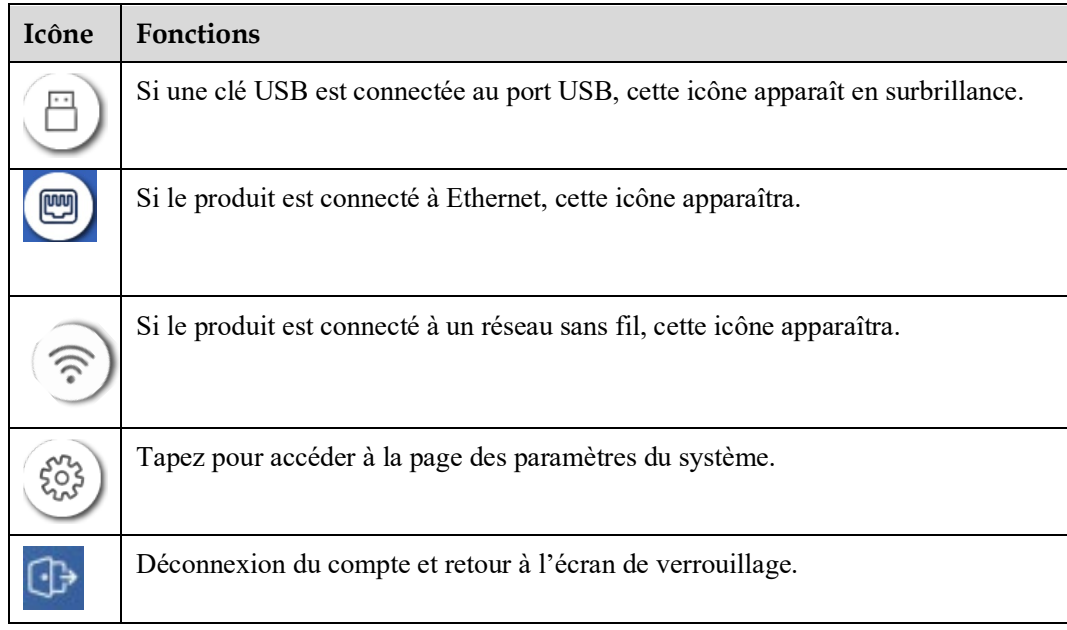

# **5 Ajouter un raccourci**

# <span id="page-33-0"></span>**5.1 Ajouter des raccourcis sur la page d'accueil**

**Étape 1** Sur la page d'**accueil**, tapez sur l'icône dans le coin inférieur droit pour accéder à l'interface d'ajout de raccourcis.

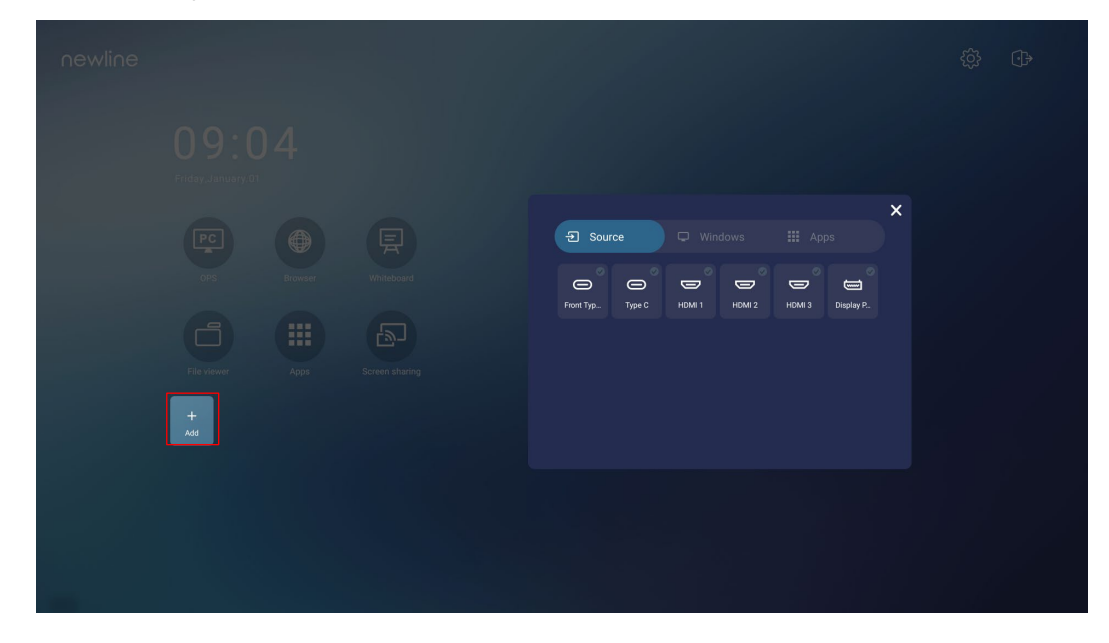

- **Étape 2** Tapez sur les icônes en haut pour basculer entre les sources de signaux externes, les raccourcis logiciels Windows et les applications préinstallées.
	- Tapez  $\overline{\bigoplus}$  sur pour afficher les sources de signaux dans Connexion.
	- Tapez pour afficher les raccourcis logiciels Windows que l'Assistant Newline télécharge vers le système d'exploitation intégré. Pour plus de détails, voir « [Ajouter des](#page-36-0)  [programmes Windows à démarrage rapide dans Smart System](#page-36-0) ».

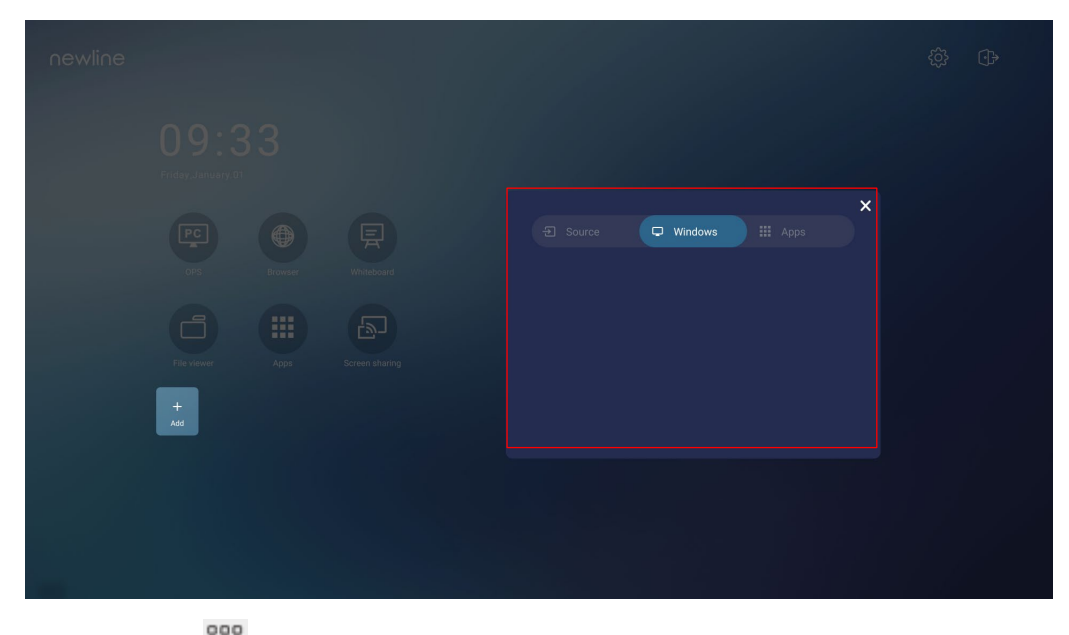

Tapez sur <sup>888</sup> pour afficher toutes les applications.

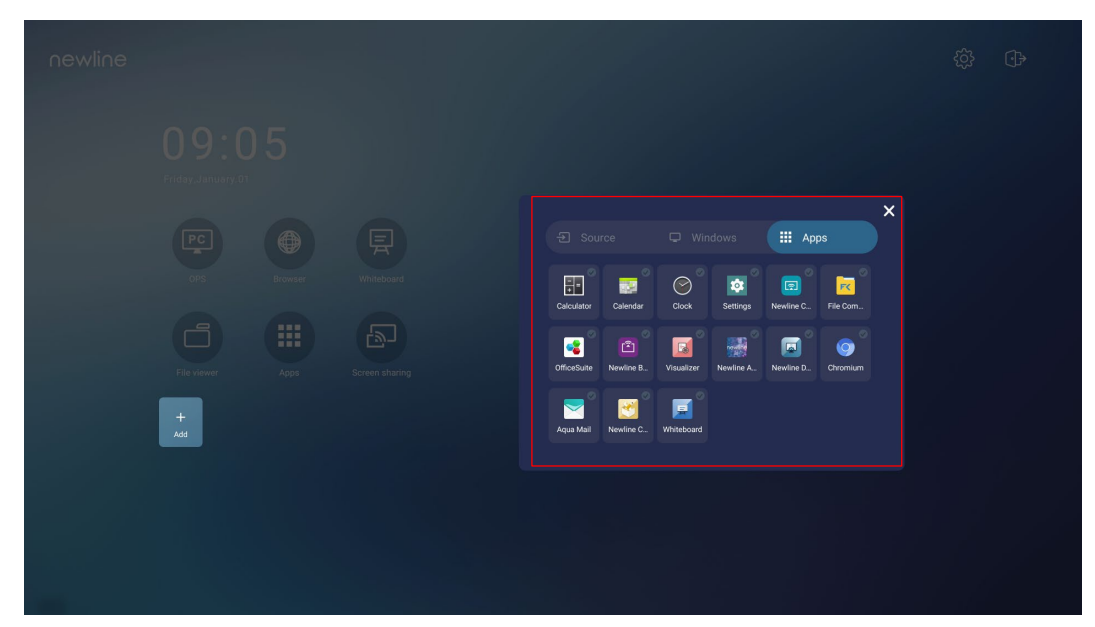

**Étape 3** Ajouter ou supprimer des applications dans l'onglet.

- Dans la liste, tapez sur l'icône pour l'ajouter comme raccourci sur la page d'accueil. Une icône de coche apparaît dans le coin supérieur droit des icônes de raccourci. Jusqu'à 5 raccourcis peuvent être ajoutés.
- Tapez à nouveau l'icône avec la coche. L'icône de coche disparaît et le raccourci est supprimé de la page d'**Accueil** .

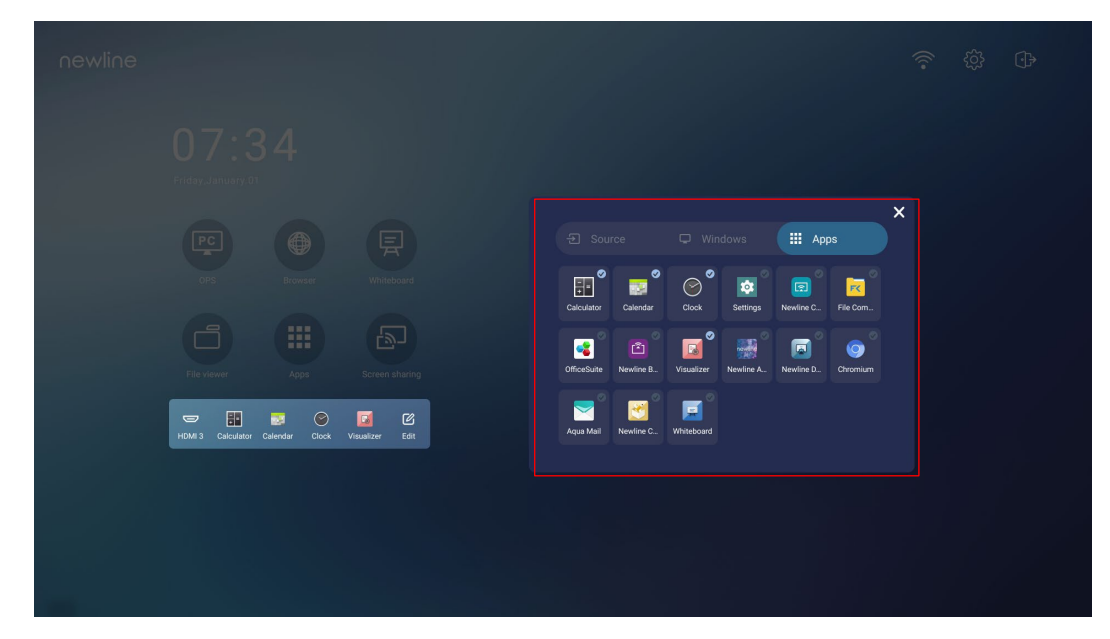

**Étape 4** Sur la page d'**Accueil** , tapez sur l'icône de raccourci et vous pouvez démarrer le

programme/application ou passer à la source de signal externe. Tapez sur l'icône ette pour afficher l'interface d'ajout de raccourcis.

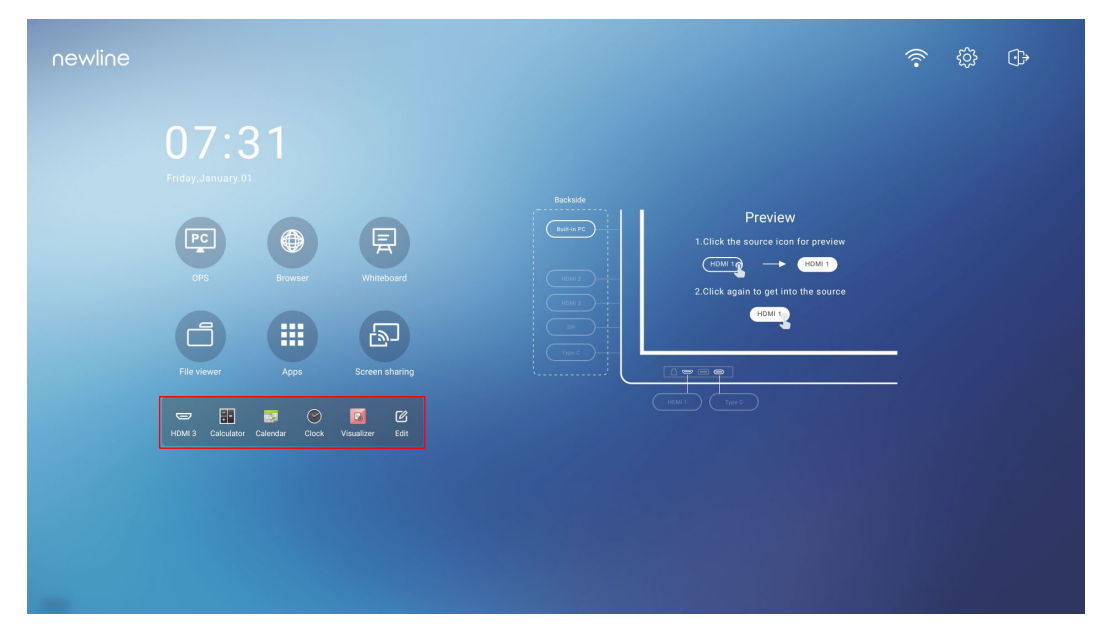

## **5.2 Assistant Newline**

### **5.2.1 Introduction**

L'Assistant Newline est l'outil qui sert de pont entre le système d'exploitation embarqué et l'OPS. Il permet d'ajouter des raccourcis logiciels Windows sur la page d'accueil, ainsi que de protéger les données USB lors du changement de source.

Par conséquent, nous recommandons fortement aux utilisateurs d'installer Newline Assistant après l'installation de l'OPS.

### **5.2.2 Montage**

- **Étape 1** Pour l'installer, sélectionnez la source OPS (voir « **Error! Reference source not found.** »).
- **Étape 2** Sur la **Page d'accueil**, tapez sur **OPS** et la source basculera vers le système d'exploitation Windows.
- **Étape 3** Visitez notre site Internet à l'adresse [www.newline-interactive.com](http://www.newline-interactive.com/) et choisissez **Products** > **Série Q** > **Téléchargement** pour télécharger le pack d'installation de Newline Assistant.
- **Étape 4** Installez l'Assistant Newline comme indiqué.

### <span id="page-36-1"></span><span id="page-36-0"></span>**5.2.3 Ajouter des programmes Windows à démarrage rapide dans Smart System**

**Étape 1** Sous Windows, exécutez le programme **Newline Assistant** et faites glisser les icônes logicielles ou les icônes de raccourci de dossier que vous souhaitez ajouter depuis le bureau ou le menu vers la fenêtre **Newline Assistant**. Les applications ajoutées ou supprimées via le système Windows seront automatiquement mises à jour lorsque la progression du

téléchargement atteindra 100 %. Si une application n'est pas mise à jour, tapez sur USync l'icône dans le coin supérieur droit pour mettre à jour manuellement la fenêtre de l'assistant Newline sur le système d'exploitation embarqué.

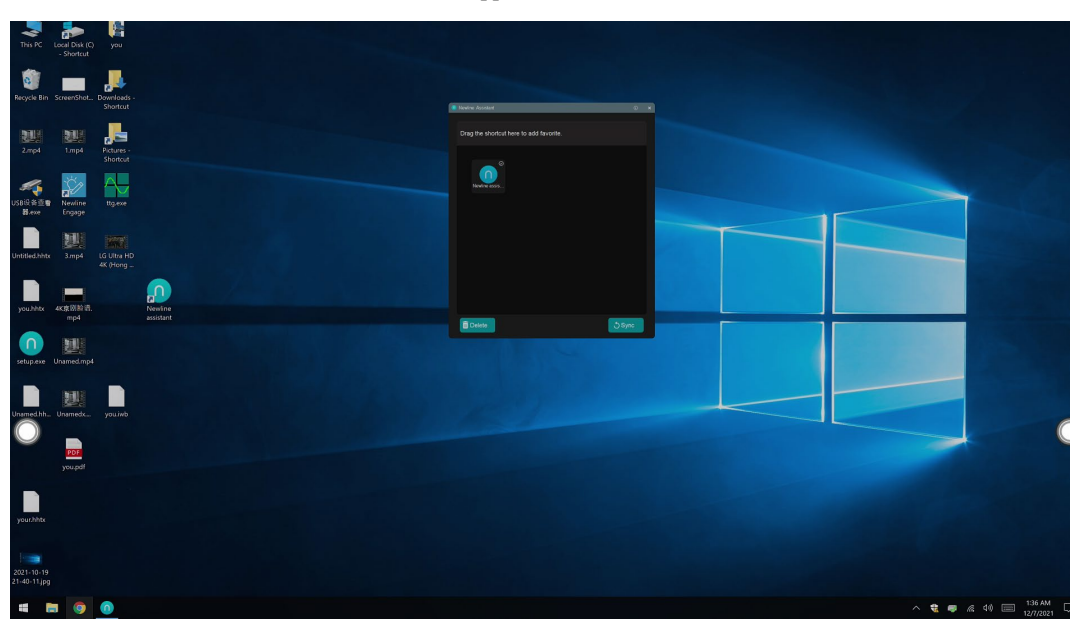

**Étape 2** Tapez sur l'icône **in de** pour retourner à la page d'accueil. Tapez sur l'icône  $\bigoplus$  pour afficher l'interface des raccourcis.

#### ©<sup>→</sup>TIP

Seuls les dossiers et les fichiers .exe sont supportés.

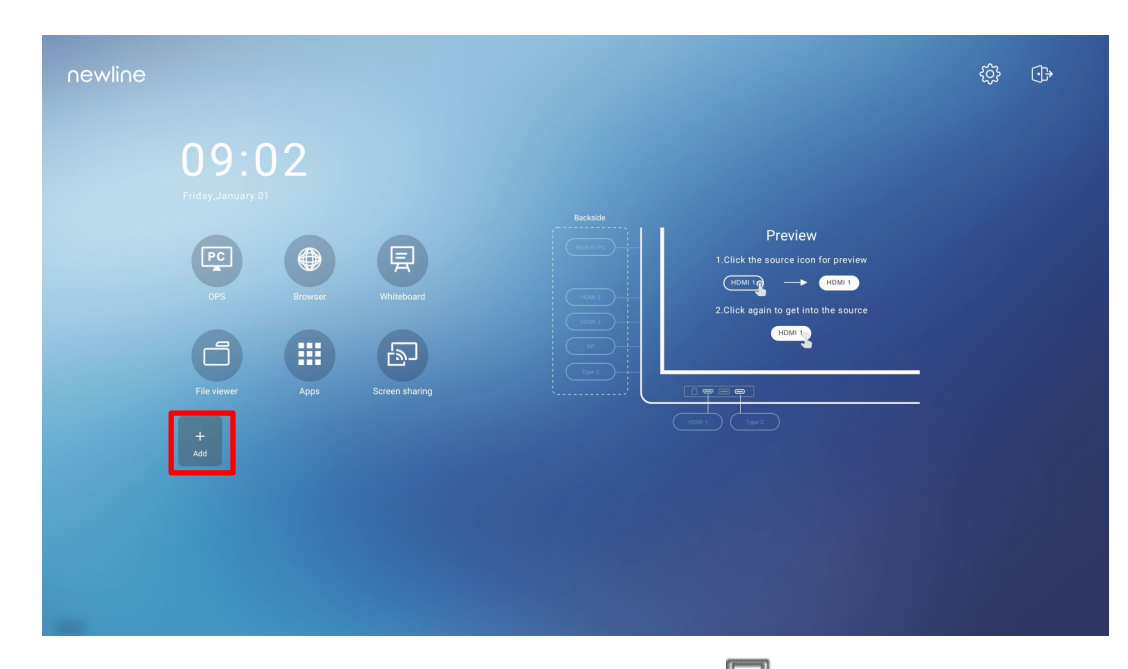

**Étape 3** Sur la page de paramétrage des raccourcis, tapez sur l'icône pour afficher tous les raccourcis logiciels Windows ajoutés par l'Assistant Newline dan[s Étape 1.](#page-36-1)

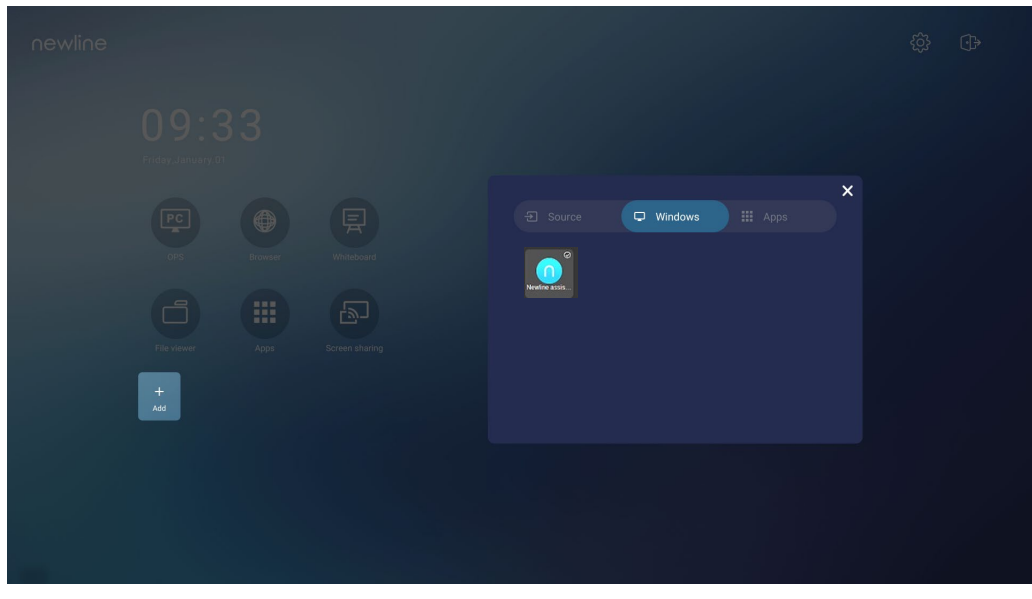

### $\square$  NOTE

Par défaut, l'application Newline Assistant est ajoutée dans **le l'onglet**.

- **Étape 4** Tapez sur l'icône pour ajouter le raccourci sur la page d'accueil ou tapez à nouveau pour le supprimer.
- **Étape 5** Retour à la page **d'accueil**. Tapez sur le raccourci ajouté pour lancer l'application Windows.

# **6 Menu de réglage rapide**

En utilisant deux doigts pour glisser vers le haut à partir du bas de l'écran, le menu Réglages rapides apparaîtra, comme illustré sur la figure suivante.

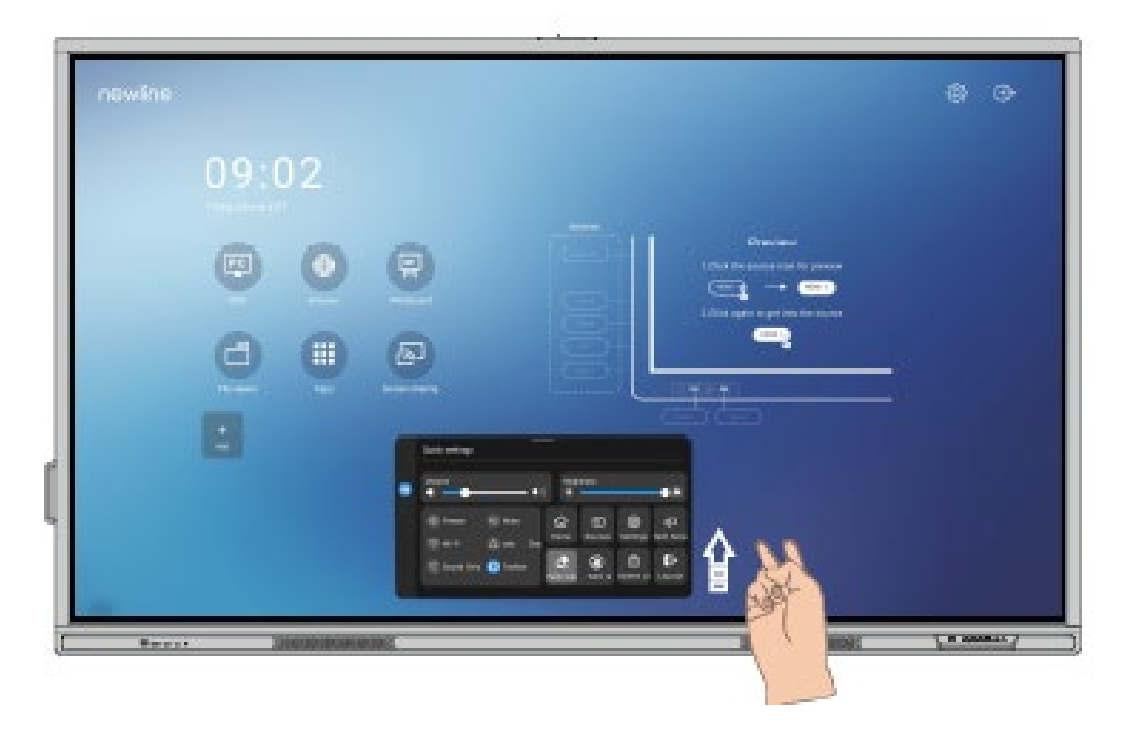

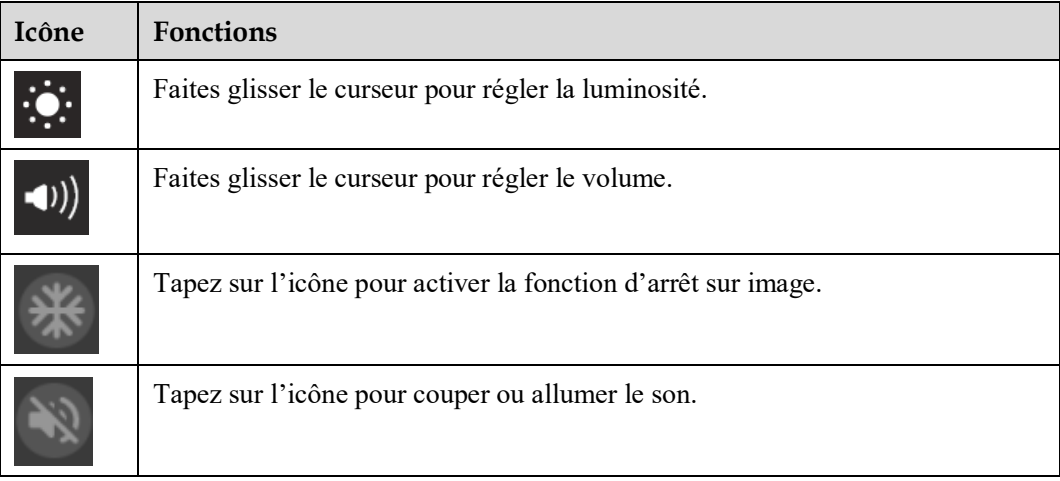

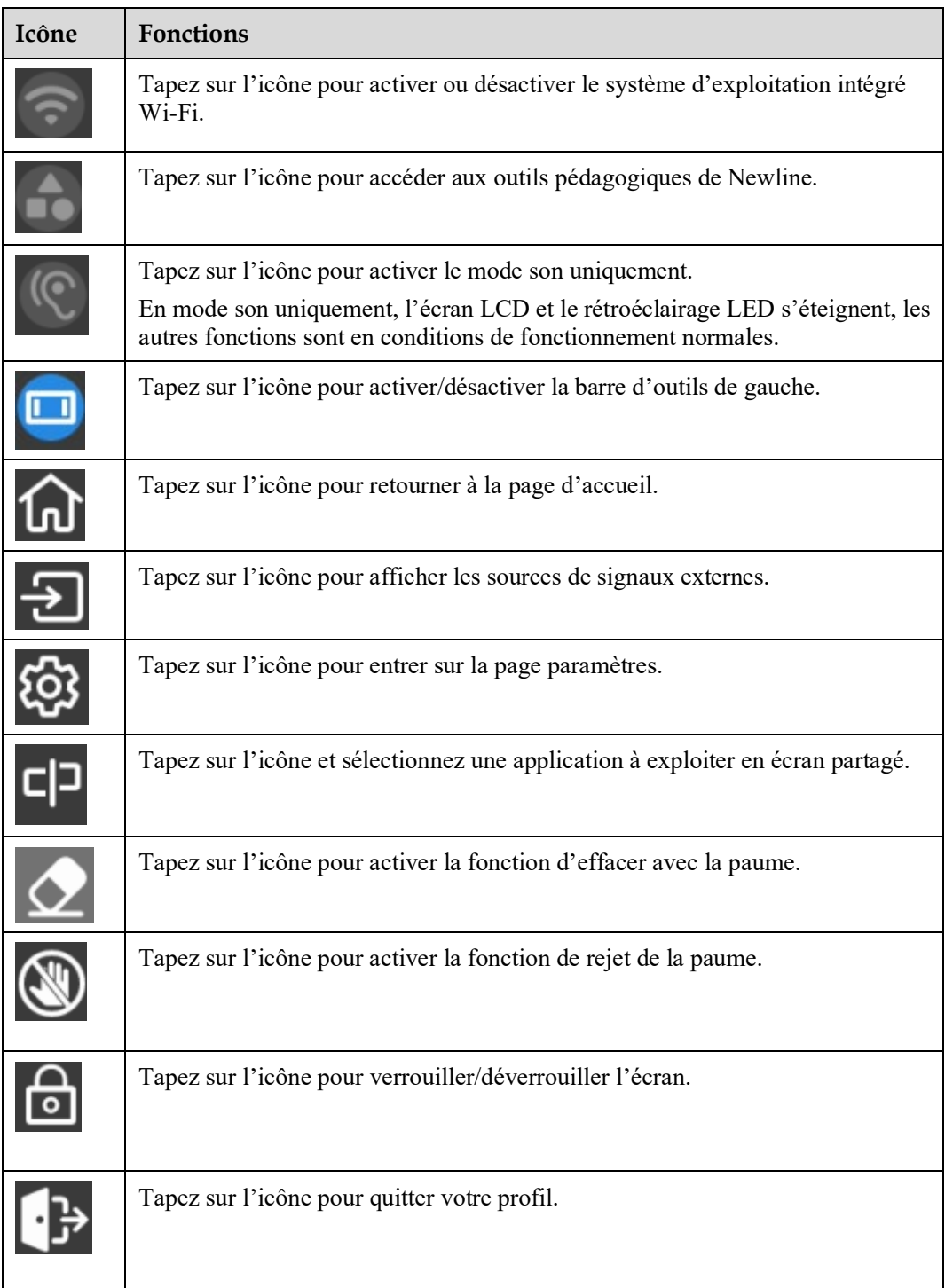

#### Remarques :

Les fonctions de rejet de la paume et d'effacer avec la paume sont disponibles pour les applications de tableau blanc et d'annotation ; ces deux fonctions s'excluent mutuellement et ne peuvent être désactivées simultanément. Lorsque le rejet de la paume est activé, les doigts et les stylets permettent d'écrire et de dessiner, mais la paume et le poing ne sont pas reconnus. Lorsque effacer avec la paume est activé, les doigts et les stylets peuvent également être reconnus, mais la paume et le poing seront reconnus comme étant une grande gomme.

# **7 Plus d'informations**

#### **Pour de plus amples renseignements**

Veuillez consulter notre site Internet [\(https://newline-interactive.com/eu/\)](https://newline-interactive.com/eu/) pour obtenir un manuel d'instructions détaillé.

#### **Contactez-nous pour obtenir de l'aide**

Veuillez nous envoyer un courriel à support fr@newline-interactive.com.

Service d'assistance téléphonique : +33 9 86 87 53 26.

L'entreprise s'est engagée à mettre à jour ses produits et à apporter des améliorations techniques. Les paramètres techniques et les spécifications sont susceptibles d'être modifiés sans préavis. Les images figurant dans ce manuel sont données à titre indicatif.